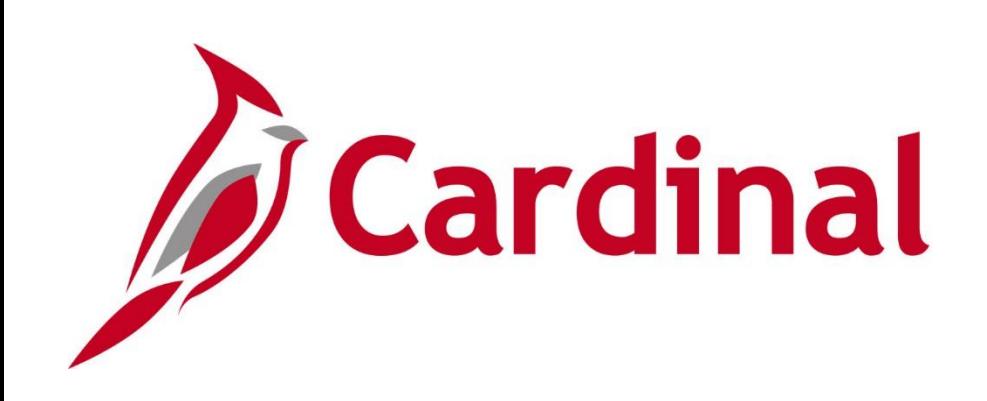

## **AP320** Processing Petty Cash

Instructor Led Training

Rev 12/14/2022

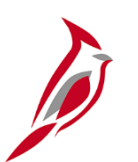

#### **Welcome to Cardinal Training**

This training provides participants with the skills and information necessary to use Cardinal and is not intended to replace existing Commonwealth and/or agency policies.

This course, and the supplemental resources listed below, are located on the Cardinal website (www.cardinalproject.virginia.gov) under Training.

Cardinal Reports Catalogs are located on the Cardinal website under Resources:

- Instructor led and web based training course materials
- Job aids on topics across all functional areas
- Variety of simulations
- Glossary of frequently used terms

The Cardinal screenshots included in this training course show system pages and processes that some users may not have access to due to security roles and/or how specific responsibilities relate to the overall transaction or process being discussed.

For a list of available roles and descriptions, see the Statewide Cardinal Security Handbook on the Cardinal website in the Security section under Resources.

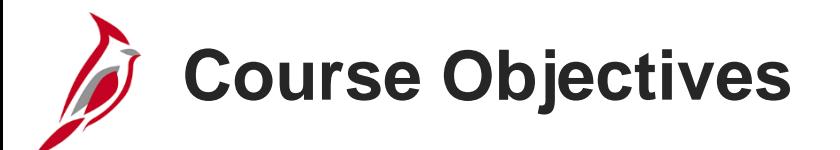

After completing this course, you will be able to:

Understand key petty cash processing concepts

Understand the steps in petty cash voucher processing

Create a voucher from a petty cash account

Create a petty cash express payment

Update or view payment information on a petty cash voucher

Understand the steps in petty cash reimbursement processing

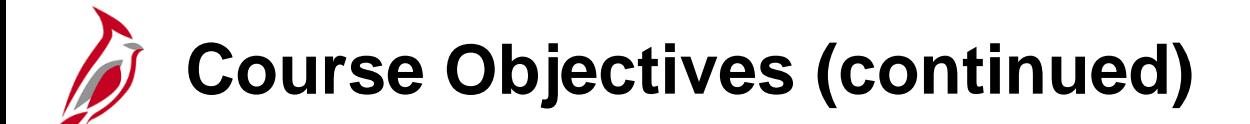

Create a voucher for petty cash reimbursement

Process a funds receipt for a petty cash reimbursement

Reconcile petty cash disbursement transactions

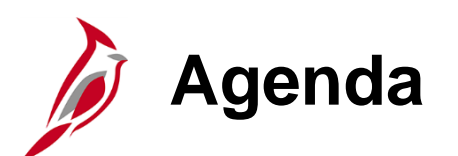

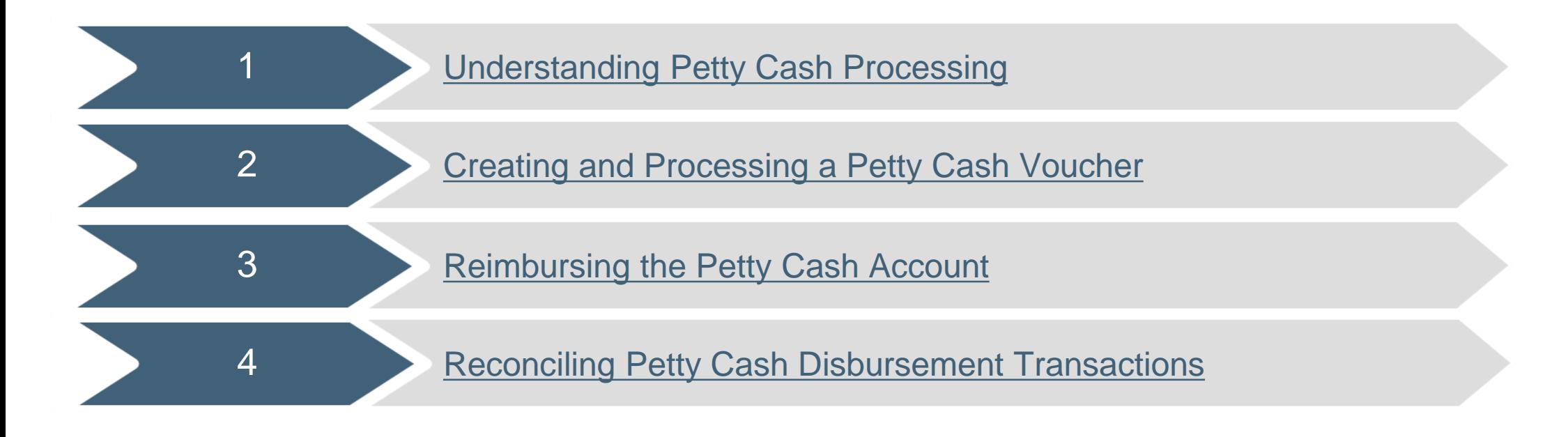

<span id="page-5-0"></span>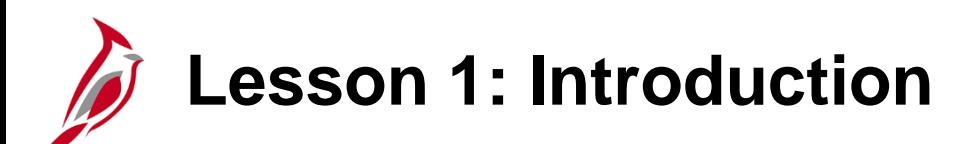

1 Understanding Petty Cash Processing

This lesson covers the following topics:

- Accounts Payable Overview
- Petty Cash Overview
- Key Concepts
- Petty Cash Process Flow

## **Accounts Payable Overview**

Petty cash transactions are processed in the Accounts Payable and Accounts Receivable – Funds Receipts modules of Cardinal.

The Accounts Payable module is used to create petty cash payment vouchers and create vouchers to reimburse the petty cash account.

The Accounts Receivable module is used to record Funds Receipts for reimbursements to the petty cash account.

#### **Cardinal Functional Areas**

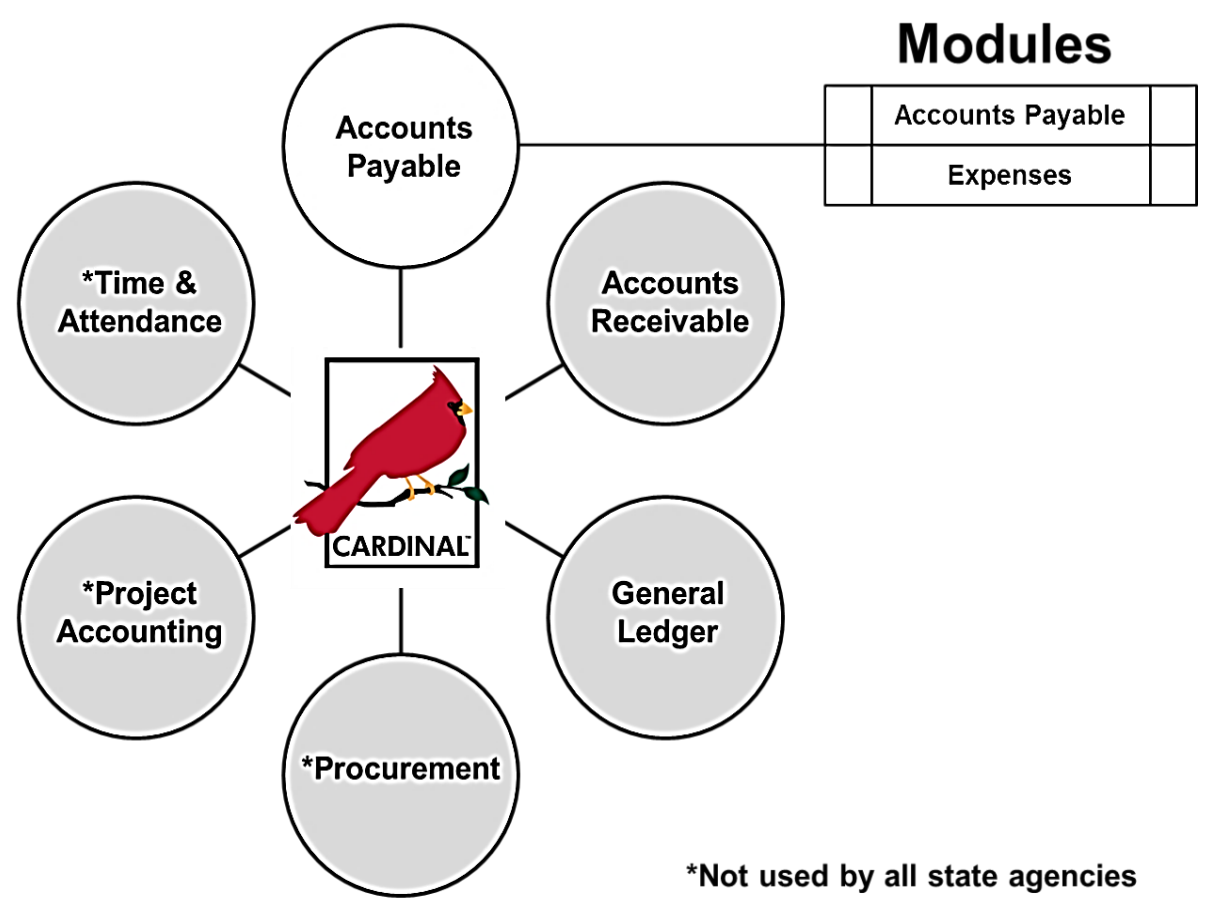

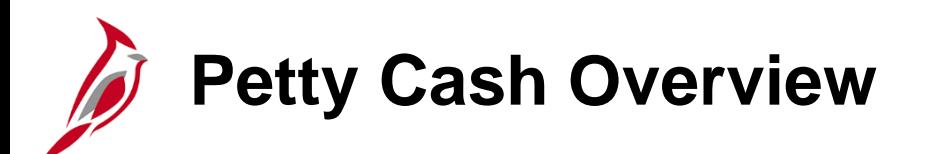

A petty cash fund is an imprest fund established through an advance of funds by the Comptroller to a state agency for making immediate payments for authorized purposes.

Cardinal allows recording detailed petty cash activity (i.e., disbursements and reimbursements) that provides a complete and accurate view of the agency's petty cash usage.

Vouchers are used to record all disbursements in Cardinal, whether they are paid through the Treasury bank account or your Petty Cash bank account. The payment process determines whether a supplier payment is issued as a treasury payment or petty cash payment.

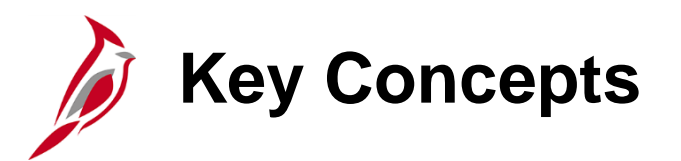

Some key concepts for processing petty cash in Cardinal include:

- Each agency petty cash bank account has its own unique Accounts Payable Business Unit (AP BU) in Cardinal. If there are two petty cash bank accounts, then there are two petty cash AP BU's.
- Petty cash disbursements are entered as regular vouchers in Cardinal. Select the appropriate petty cash Accounts Payable Business Unit on the voucher to pay through petty cash bank.
- Suppliers must exist in the Cardinal statewide supplier database prior to creating a petty cash voucher in Cardinal.
- You should not set up your agency's employees as suppliers to process a petty cash reimbursement to them. Employee reimbursement requests are entered in the Cardinal Expenses module and are reimbursed out of the Treasury bank account.
- You cannot use petty cash bank accounts to pay your employees for their expense reimbursements (Cash Advance or Expense Report), because employees are not set up as suppliers.
- All Accounts Payable and Petty Cash business unit transactions for an agency post to a single General Ledger Business Unit (GL BU).
- All BUs (main and petty cash) for an agency are consolidated and reported under a single agency Reporting Entity for 1099 reporting. Cardinal tracks 1099 reportable payments made through Petty Cash so manual adjustments are not required for petty cash transactions.

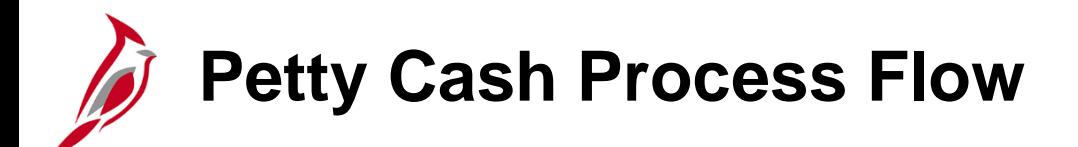

Petty cash processes in Cardinal include:

- Petty cash voucher processing
- Petty cash reimbursement processing
- Petty cash reconciliation

#### **Petty Cash Voucher Processing Overview**

Voucher processing for petty cash payments includes:

- Entering or uploading the petty cash voucher
- Budget checking
- Voucher approval
- Paying the voucher

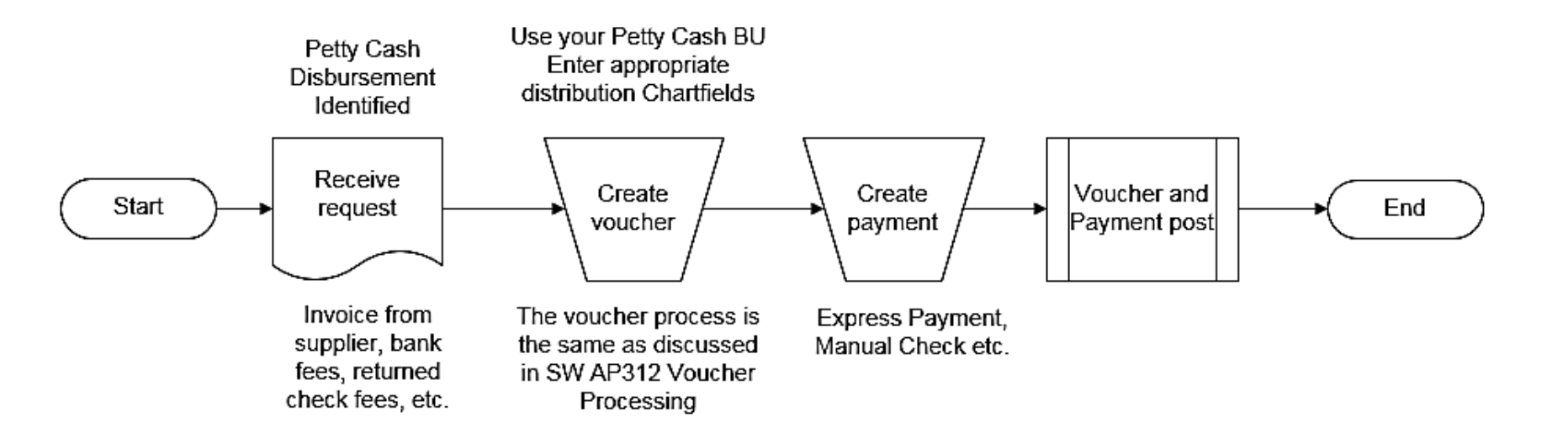

#### **Reimbursing Your Agency's Petty Cash Bank Account**

Reimbursing the agency's petty cash bank account process includes:

- Identifying vouchers that need to be reimbursed
- Creating a reimbursement voucher
- **Budget checking**
- Approving the voucher
- Generating the payment
- Creating a deposit in the petty cash bank account
- Entering the deposit in the Accounts Receivable Funds Receipt module

The diagram on the following page illustrates this process.

#### **Reimbursing Your Agency's Petty Cash Bank Account (continued)**

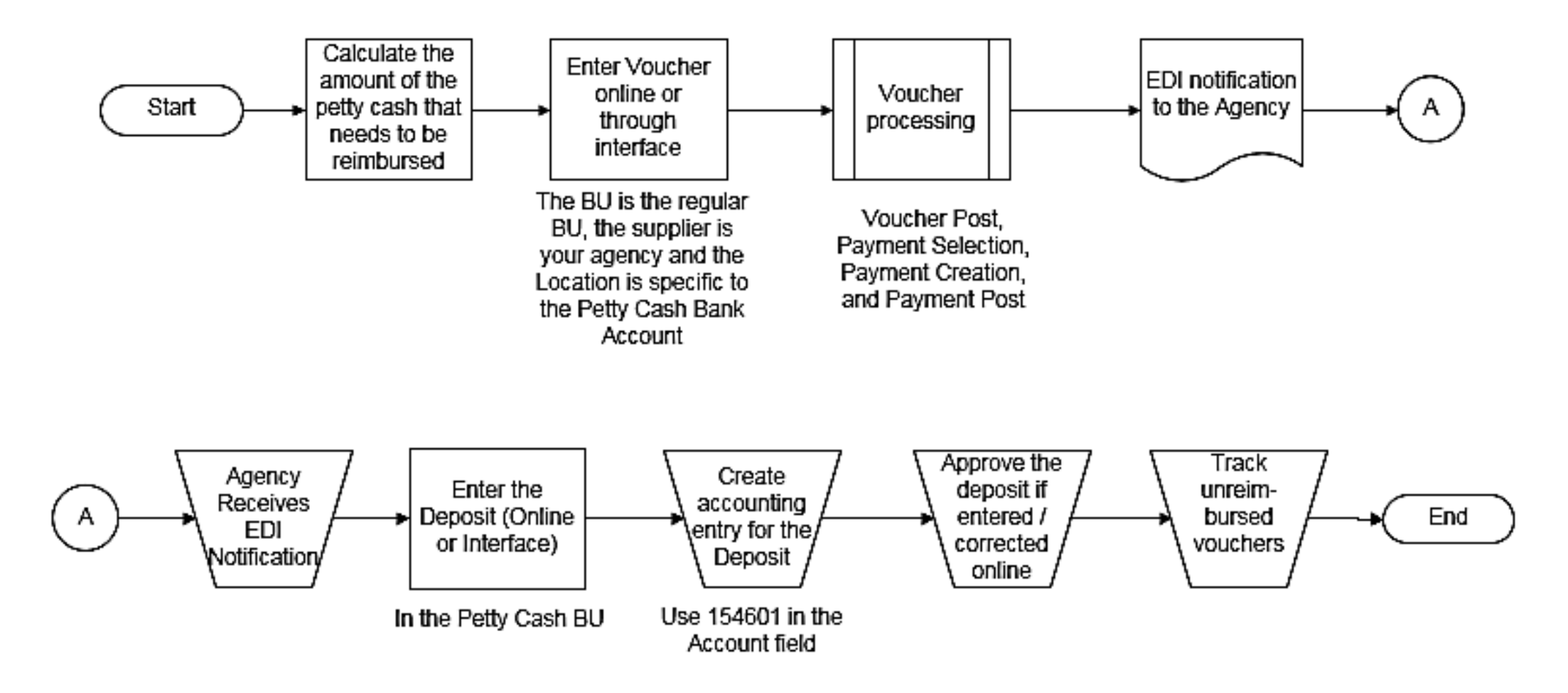

# **Petty Cash Reconciliation Overview**

Monthly reconciliation of the petty cash disbursement transactions includes:

- Receiving the bank statement
- Reconciling on the **Manual Reconciliation** page
- Un-reconciling any transactions reconciled in error

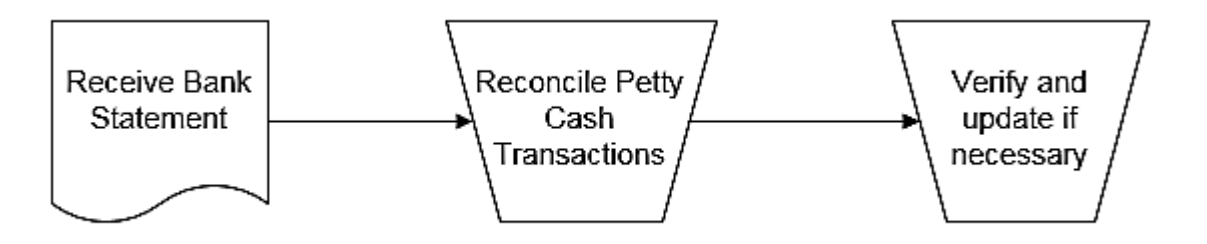

## **Lesson 1: Checkpoint**

Now is your opportunity to check your understanding of the course material. Read the question and make note of your answer below.

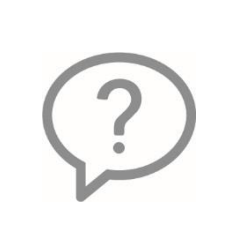

1. The petty cash process in Cardinal involves entering transactions into both the Accounts Payable and the Accounts Receivable – Funds Receipts modules.

True or False

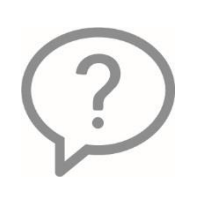

2. Each agency has a petty cash Business Unit (BU) that is used to record payments for agency petty cash accounts.

True or False

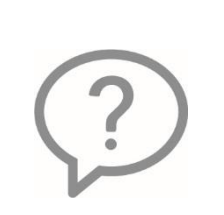

3. Your agency employees should be reimbursed using petty cash.

True or False

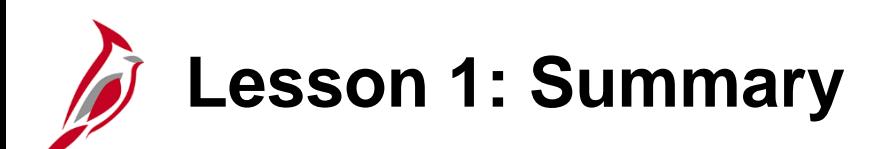

1 **Understanding Petty Cash Processing** 

In this lesson, you learned:

- Each agency's petty cash account is tracked using a separate Business Unit (BU).
- To make a payment out of petty cash, you enter or upload a voucher using the agency's petty cash BU.
- To reimburse your petty cash account you:
	- Enter or upload a voucher in AP using your agency's main BU.
	- Enter a deposit in Accounts Receivable (AR) using the agency petty cash BU when you receive the petty cash reimbursement.

<span id="page-16-0"></span>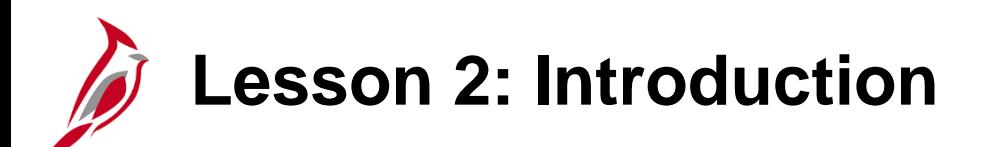

2 **Creating and Processing a Petty Cash Voucher** 

This lesson covers the following topics:

- Creating a petty cash voucher
- Creating an express payment
- Recording a manual payment

#### **Entering a Petty Cash Voucher Overview**

To make a petty cash payment or record a disbursement

- Enter the Accounts Payable voucher using your agency's appropriate petty cash business unit.
- Record the ChartFields on the voucher according to type of transaction (supplier invoice, bank fees, returned checks, wire fees, etc.).
- Once the action is saved, the voucher is budget checked and routed for any required approvals.

Interfacing agencies submit the petty cash vouchers in the voucher upload using their agency's appropriate petty cash business unit.

#### **Entering a Petty Cash Voucher Process**

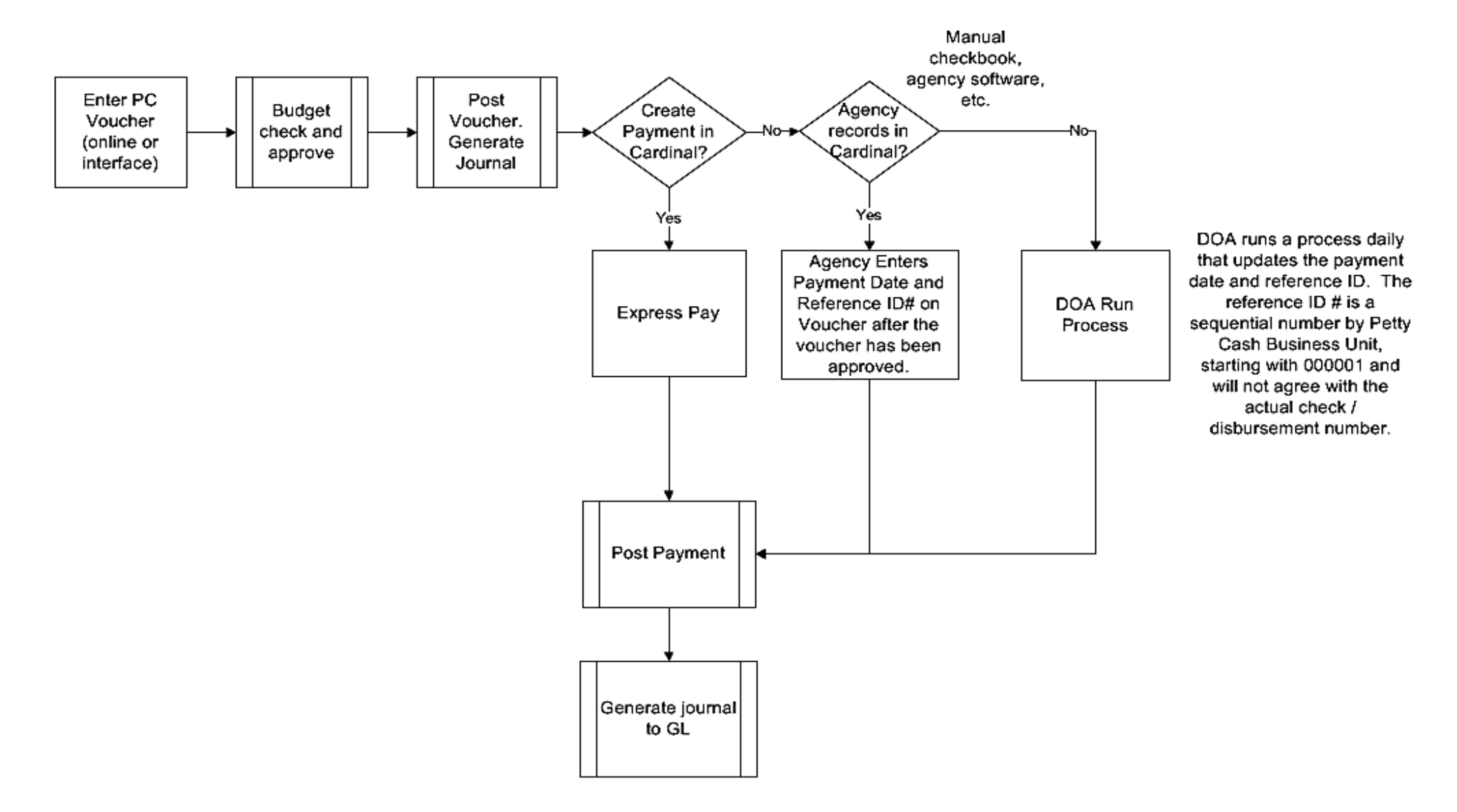

#### **Paying the Petty Cash Voucher: Inside Cardinal**

Once the voucher is entered and approved a payment is created.

Cardinal has two processes that are used to pay petty cash vouchers:

- Inside Cardinal: using **Express Payments** page to print a check
- **Payment made inside Cardinal**: If the agency selected the option to make petty cash payments using Cardinal to print the petty cash checks, you will need agency check stock paper. This process allows the agency to print petty cash checks directly from Cardinal for the supplier
- Outside Cardinal:
	- Manually recording the check, or
	- Using the Department of Accounts (DOA) automated process

#### **Paying the Petty Cash Voucher: Outside of Cardinal**

- **Payment made outside of Cardinal:** If the agency is writing a manual check, using agency software, etc. to make the payment, there are two options available to record the payment in Cardinal:
	- **Record a Manual payment in Cardinal:** Update online vouchers in Cardinal by recording the check number and check date information in the **Schedule Payment** section on the **Payments** tab of the voucher after the voucher has been approved.
	- **DOA process:** DOA runs a process in Cardinal (for agencies that elected to use this process) to record the check number and check date on the voucher. The number is a system generated sequential payment reference ID number and the current check date.

The system generated number does not match the agency check number. In order to have a record of the actual agency check number on the voucher, online agencies can enter the agency check number in the **Message** field on the **Payments** page. Interfacing agencies may include this information in the **Payment Message** field when they upload the voucher.

Once the voucher payment has been recorded the payment will be posted. The posting process records the appropriate accounting entries for the petty cash transaction in Cardinal.

### **Entering a Petty Cash Payment Voucher**

Entering a petty cash voucher is similar to entering a regular voucher with a few exceptions. To enter a petty cash voucher, access the **Voucher** page using the following navigation path:

#### **Main Menu > Accounts Payable > Vouchers > Add/Update > Regular Entry**

Enter your agency's Petty Cash **Business Unit**. In the example to the right, the agency petty cash **Business Unit** is **151P0**.

Enter the **Supplier ID**, **Invoice Number**, **Invoice Date** and **Gross Invoice Amount** just like a regular voucher.

Click the **Add** button.

Interfacing Agencies submit this information on their voucher upload.

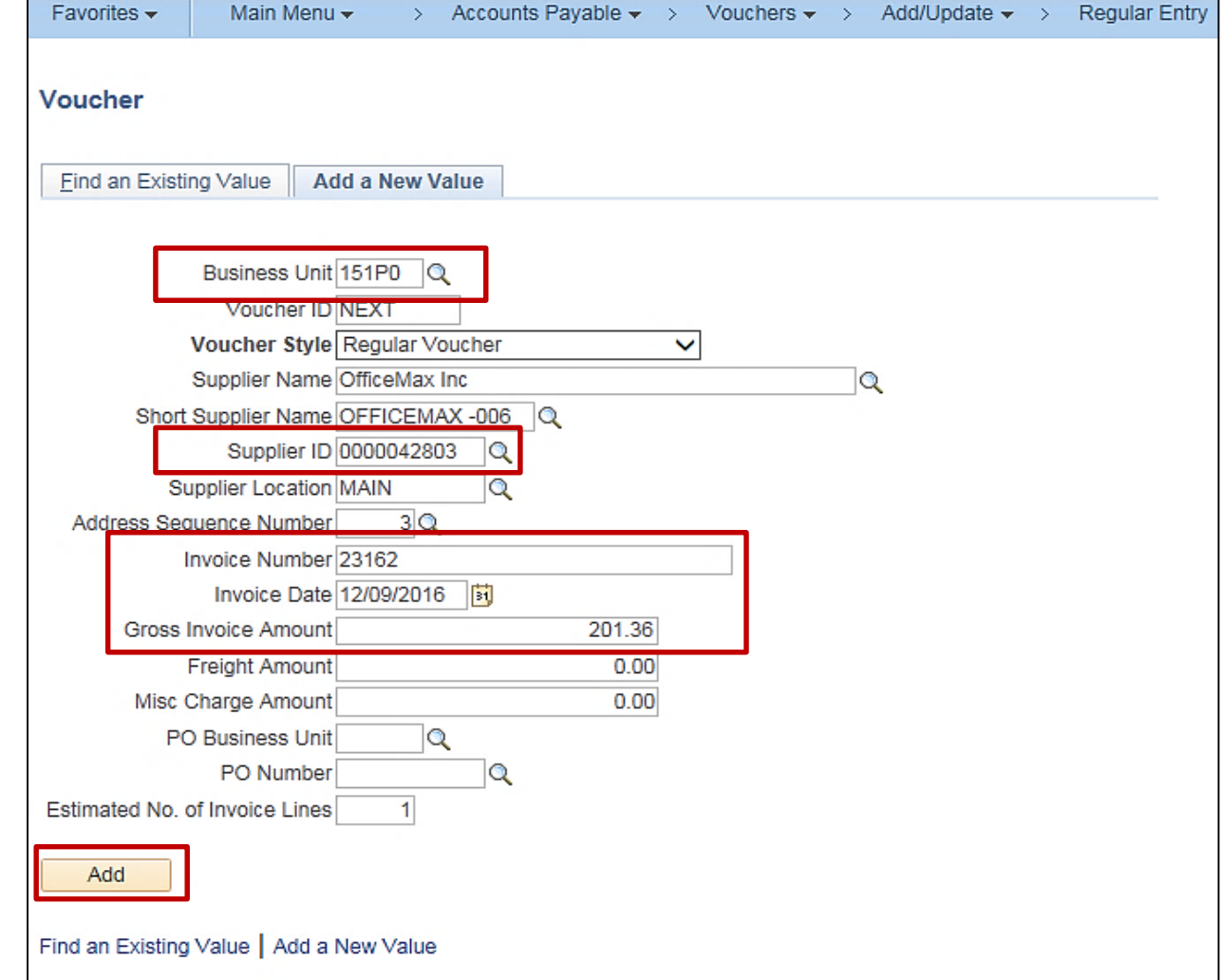

#### **Entering a Petty Cash Payment Voucher (continued)**

On the **Invoice Information** page, enter the information required for a regular voucher. Adjust the pay terms to **00 (Due Now)**.

For more detailed information about changing Pay Terms on a voucher, see the job aid entitled **SW AP312: Using Pay Terms** located on the Cardinal website in **Job Aids** under **Training**.

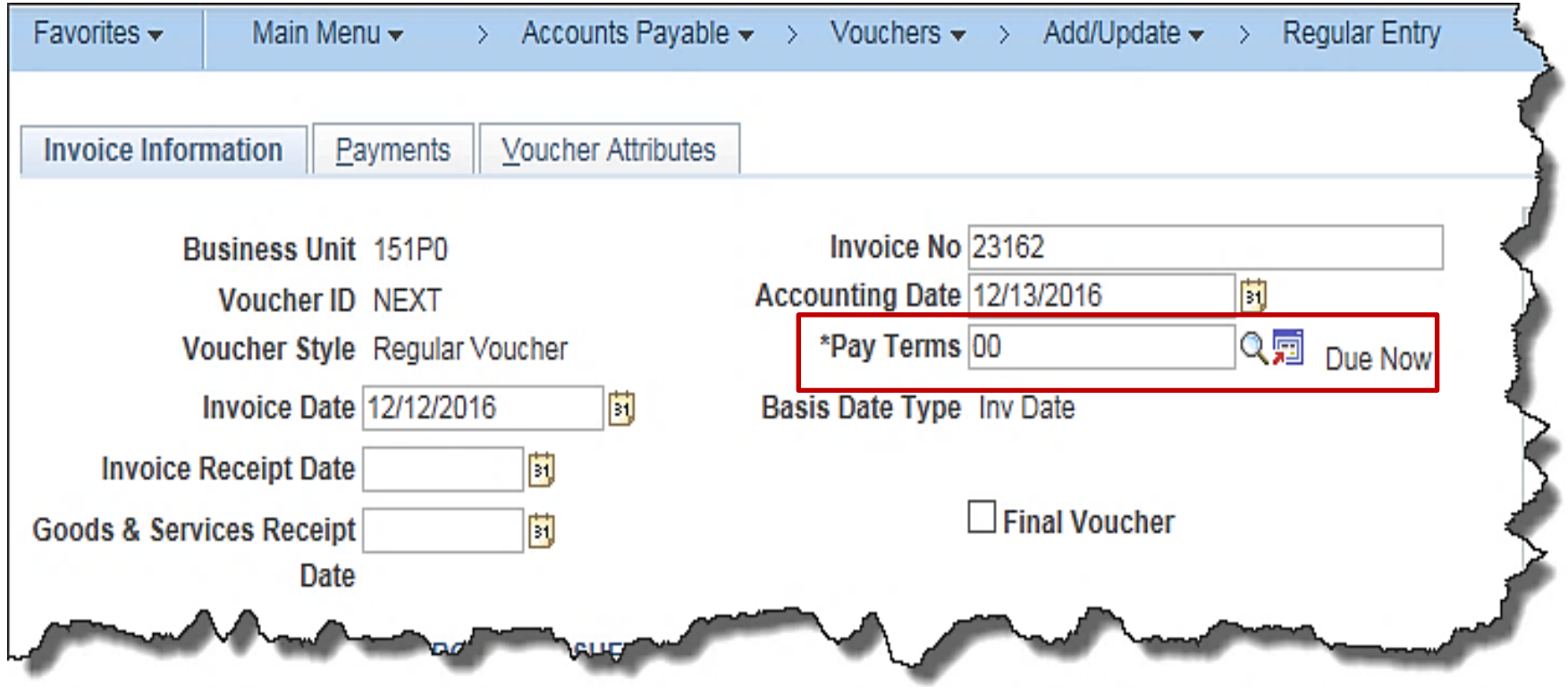

## **Entering a Petty Cash Payment Voucher (continued)**

Enter the ChartFields associated with the invoice. Identify the **Fund** and **Departmen**t being charged for the expense.

In this example office supplies were purchased. Enter the office supplies code (**5013120**) in the **Account** field.

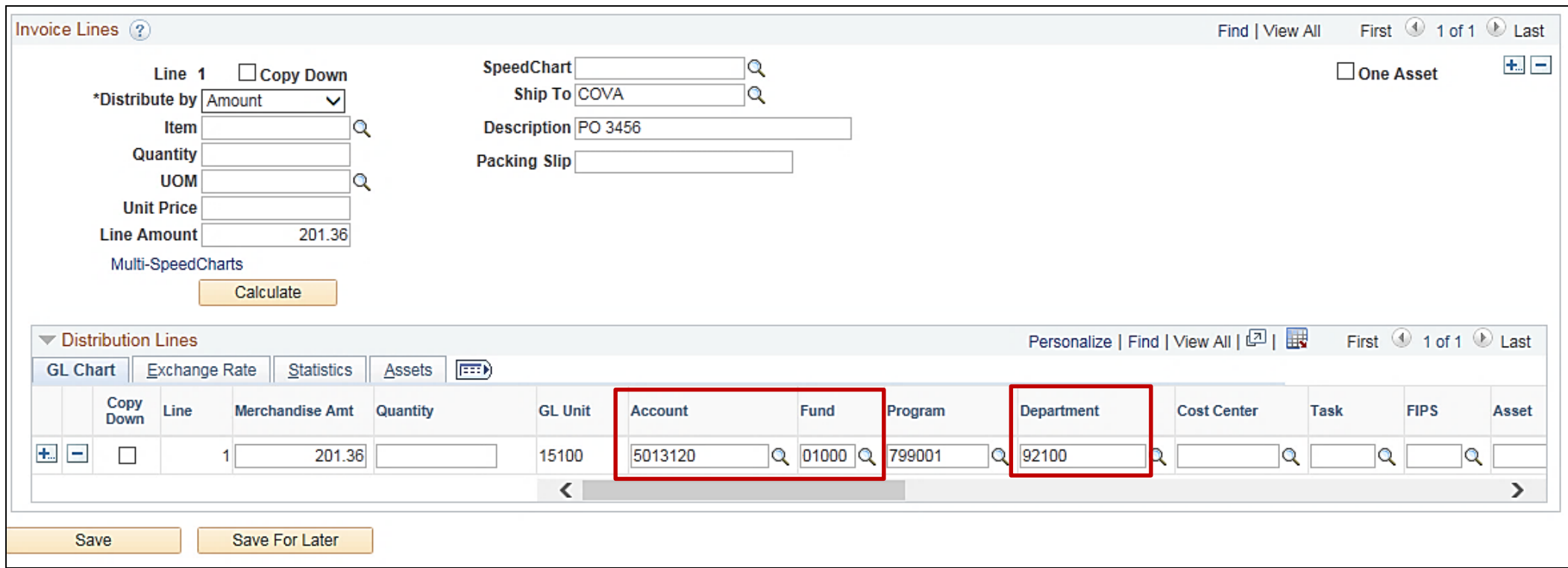

#### **Entering a Petty Cash Payment Voucher (continued)**

On the **Payments** tab, the **Method** field value should be **CHK**. If not, change it to **CHK**. Note, if the **Location** defaults to **EPAY**, you will need to change the **Location** to **Main** before changing the **Method** to **Check**.

Notice that the **Bank** and **Account** values identify your Petty Cash Account and not the Commonwealth Disbursement Account (**Bank**: **1100** and **Accoun**t: **TR01**).

If the agency opts to have the Cardinal process record the payments on the petty cash vouchers, enter the check or payment reference number in the **Message** field.

Click the **Save** button once all fields are entered as appropriate.

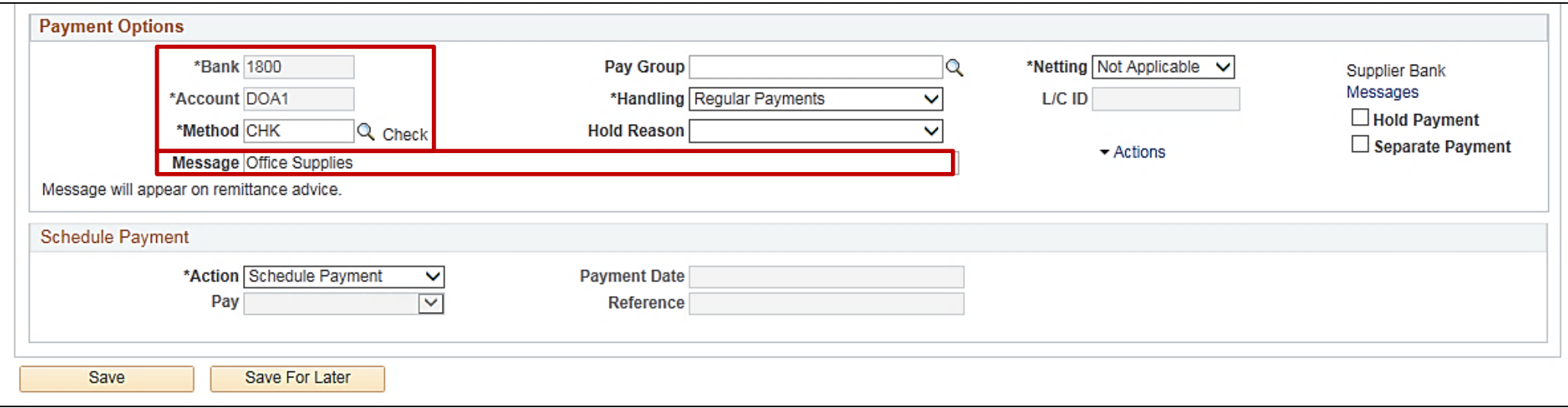

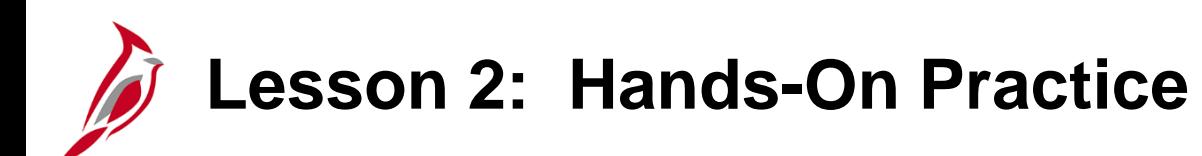

Now you have an opportunity to practice the lessons learned today in a training environment.

Your instructor will provide direction on how to log in and complete the exercise.

If you have any questions, please ask your instructor.

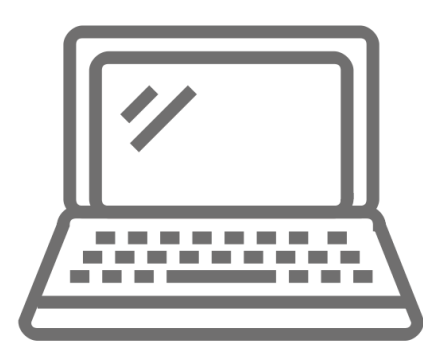

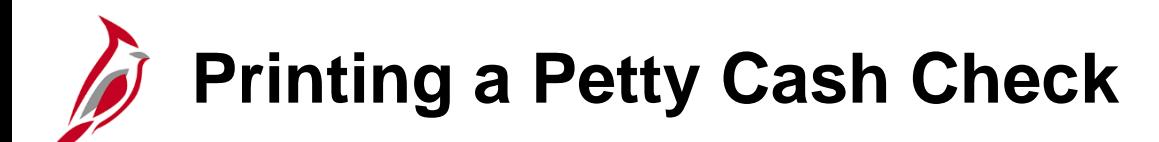

Once the voucher is entered and saved, it is checked for errors, budget checked, and approved. If the agency has elected to print petty cash checks from Cardinal, the **Cardinal Express Pay Cycle** produces a printable check document.

To access **Cardinal Express Pay Cycle**, navigate to the **Express Payments** page using the following path:

#### **Main Menu > Accounts Payable > Payments > Express Payments > Create Express Payments**

Print a check for a petty cash voucher using the agency's petty cash check stock.

## **Creating an Express Payment**

On the **Express Payment** page, enter the following fields in the **Bank and Payee Information** section:

- **Bank SetID -** Enter or select the **Business Unit** for the petty cash account used on the voucher.
- **Bank -** Enter the bank that corresponds to the **Bank SetID** entered on the **Payments** tab on the voucher.
- **Account -** Enter the bank account that corresponds to the **Bank SetID** entered on the **Payments** tab on the voucher.
- **Payment Currency -** Field defaults to **USD** and cannot be changed.

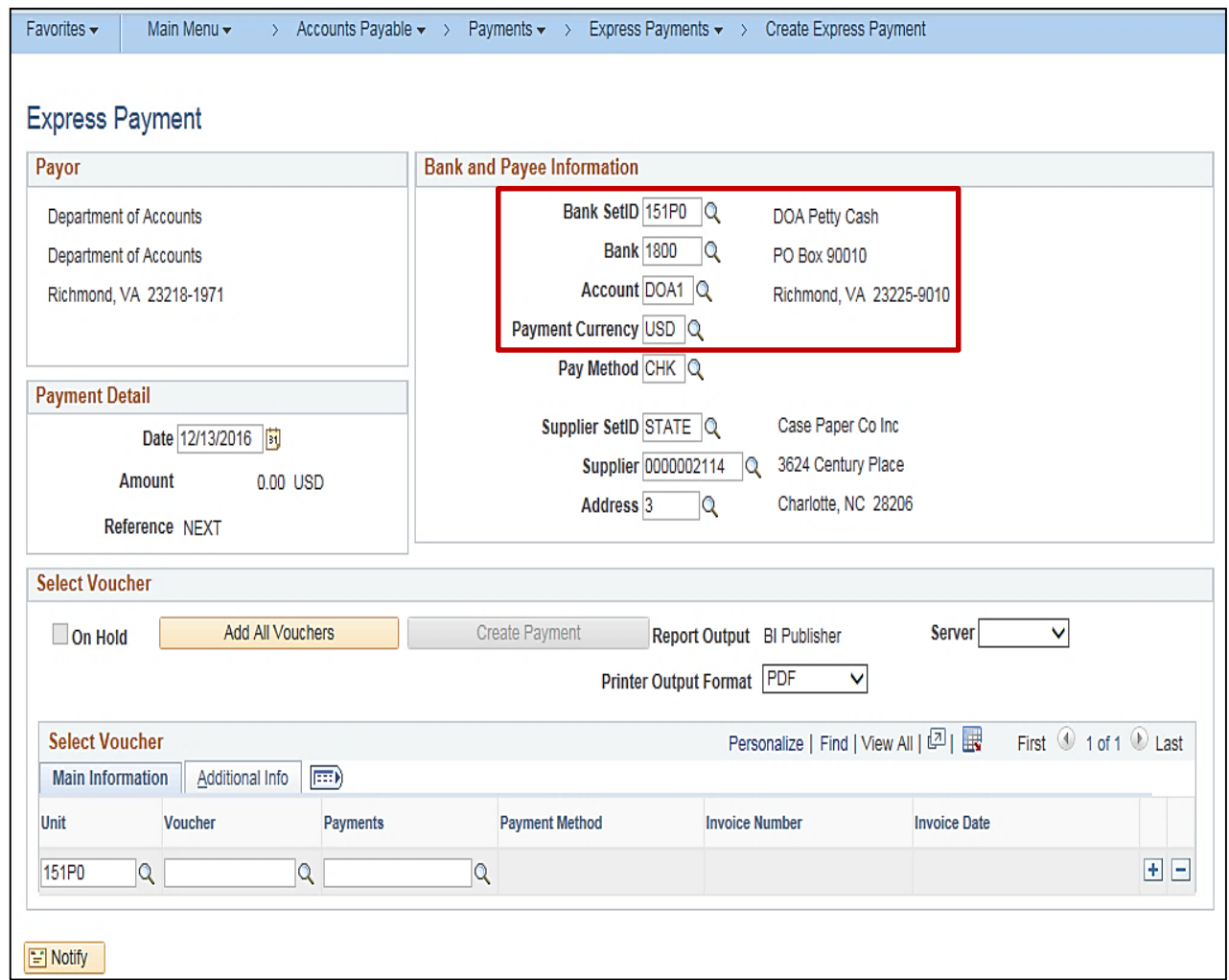

- **Pay Method -** Select **Check**
- **Supplier Set ID -** Field defaults to **STATE** and should not be changed.
- **Supplier -** Enter the **Supplier** ID that was used on the petty cash voucher.
- **Address -** If the remit address on the voucher is different from the supplier's default remit address populated, you can change it here.

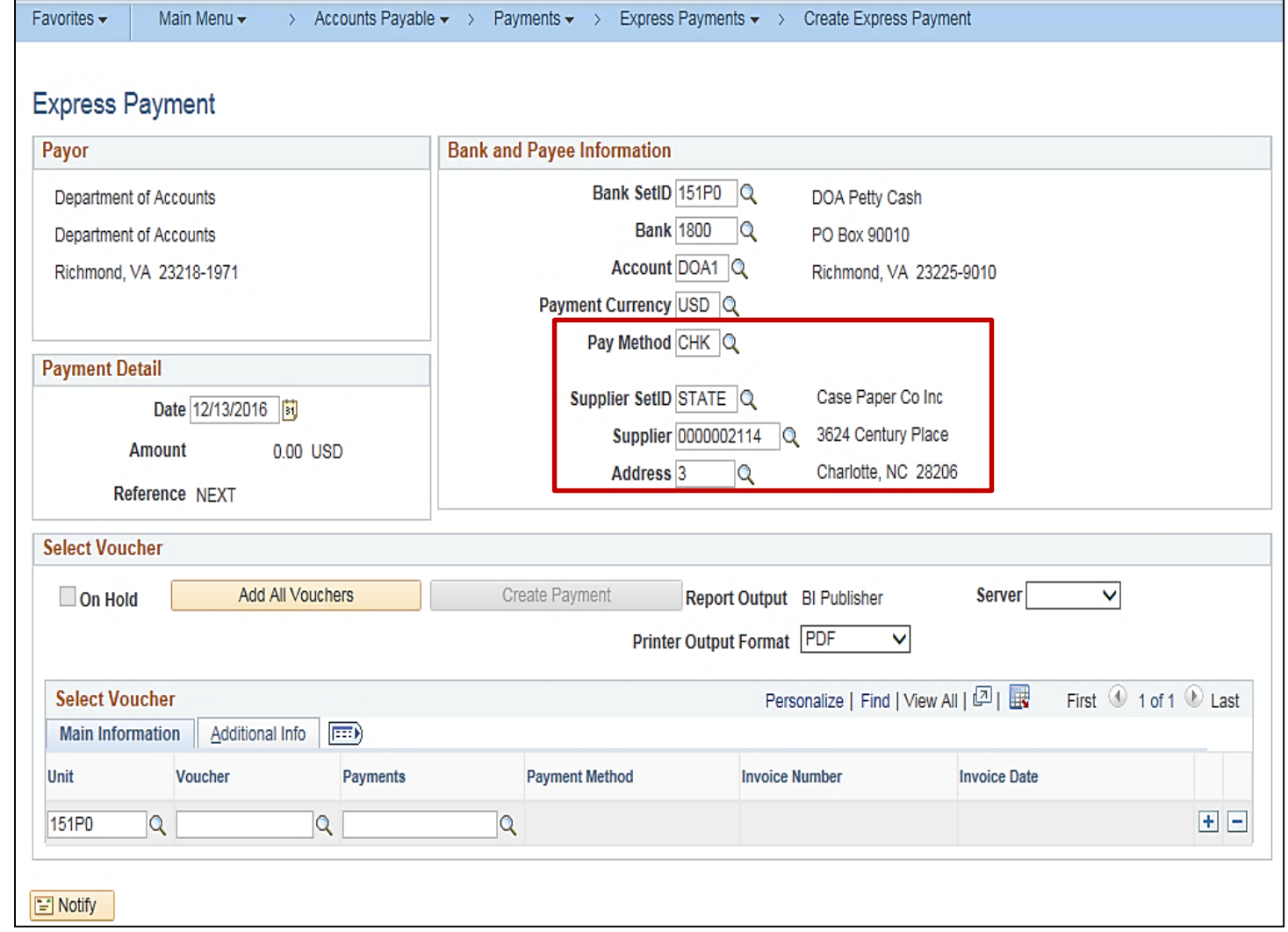

After entering information in the **Bank and Payee Information** section, the **Add All Vouchers** button is enabled.

Click the **Add All Vouchers** button to display all vouchers for the Petty Cash Business Unit and Supplier combination entered.

The **Payment Detail** section automatically updates once the **Add All Vouchers** button is clicked.

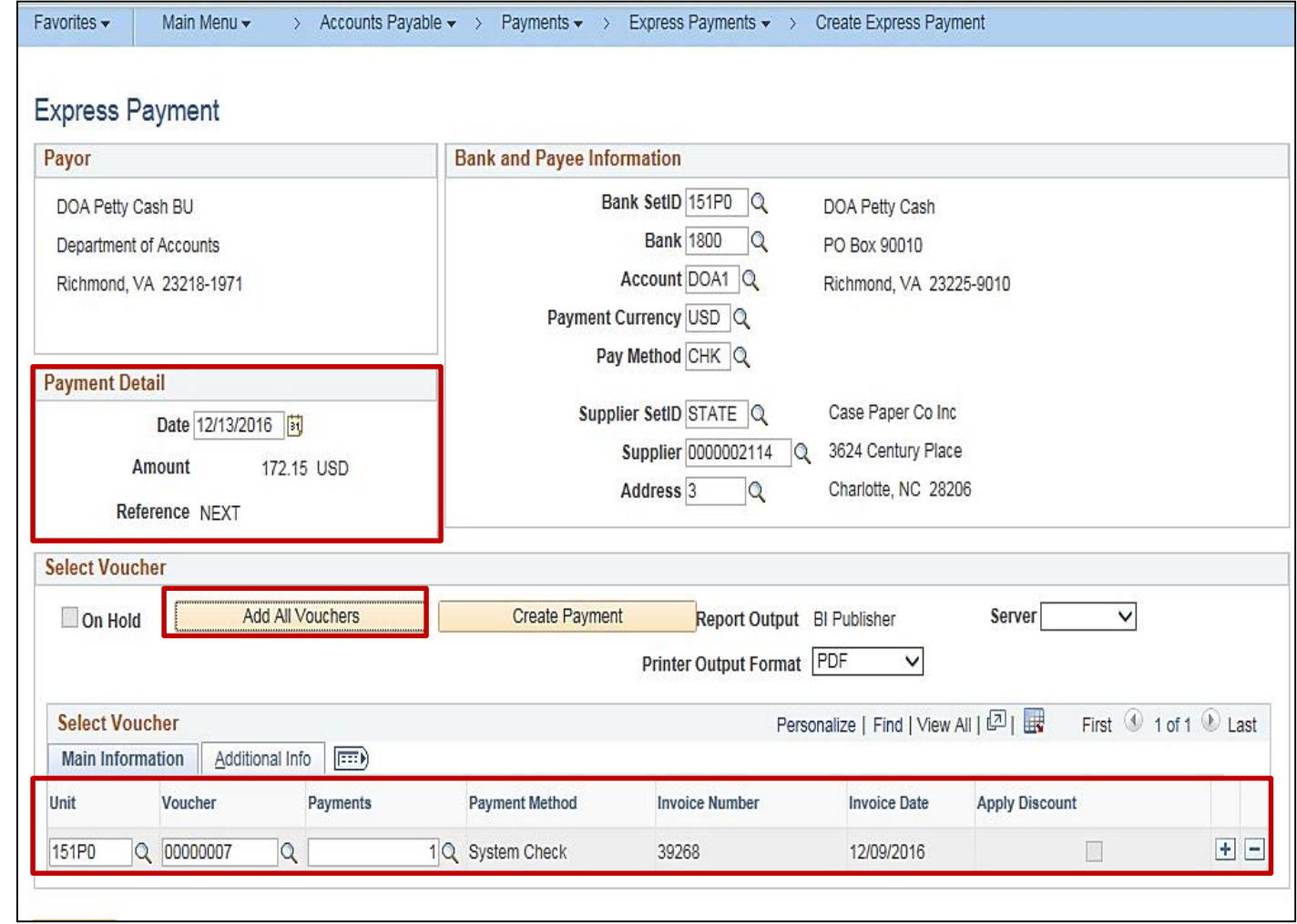

Verify that only the voucher(s) to be paid display in the **Select Voucher** section. Click the **Create Payment** button.

Select an option beginning with **PSUNX** from the **Server** drop-down menu.

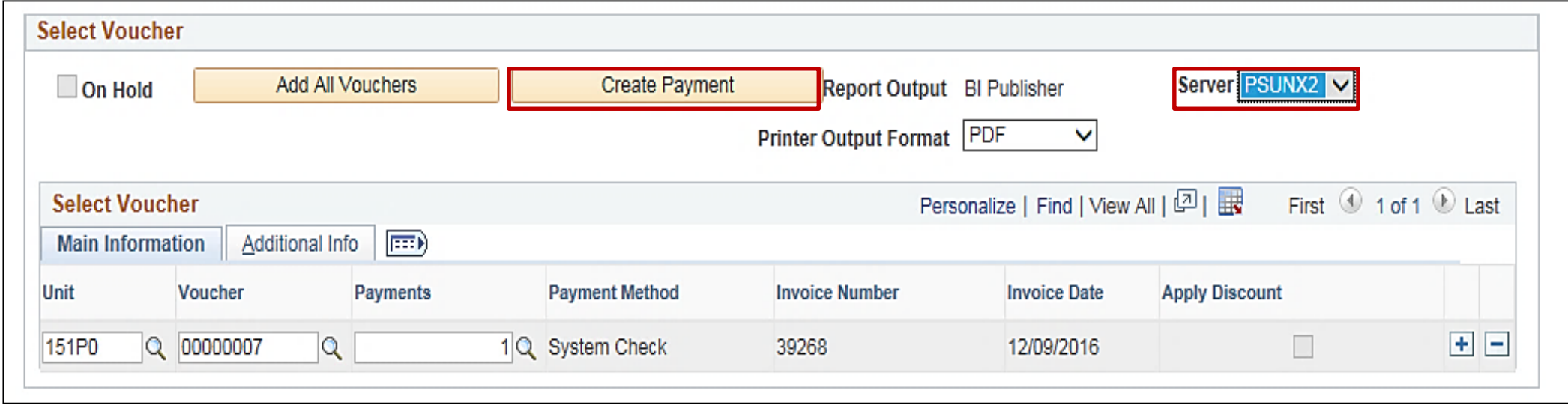

The **Express Payment Manager – Pay Cycle** page displays with a **Status** of **Running.**

Click the **Refresh** button until the **Status** is **Approved**.

The **Process** button at the bottom of the page is enabled and the **Pay Status** is **Approved**.

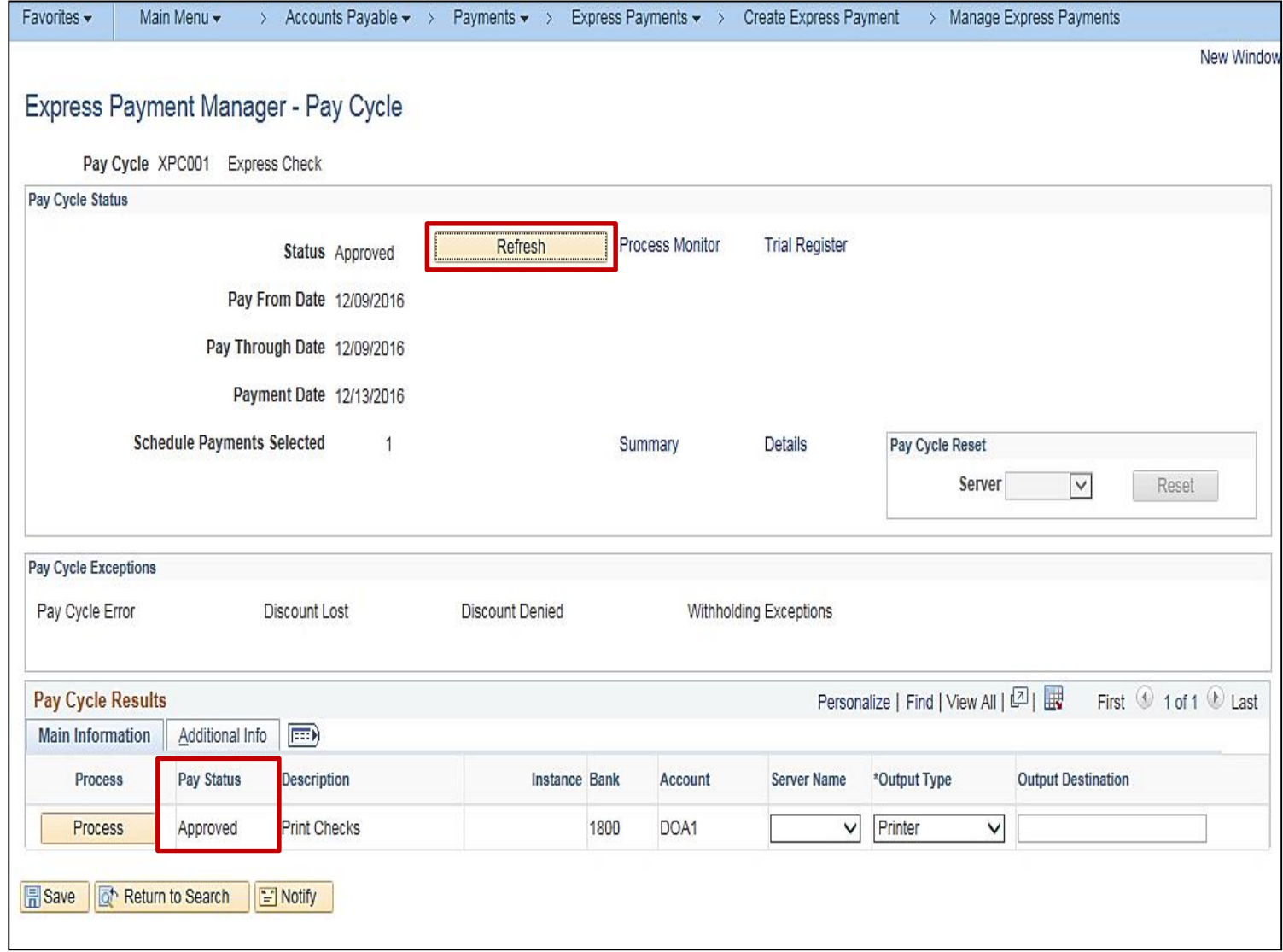

In the **Pay Cycle Results** section, change the **Output Type** to **Web** and select an option beginning with **PSUNX** from the **Server Name** drop-down menu. Click the **Process** button.

Click the **Refresh** button until the **Status** is **Completed**. Click the **Process Monitor** link.

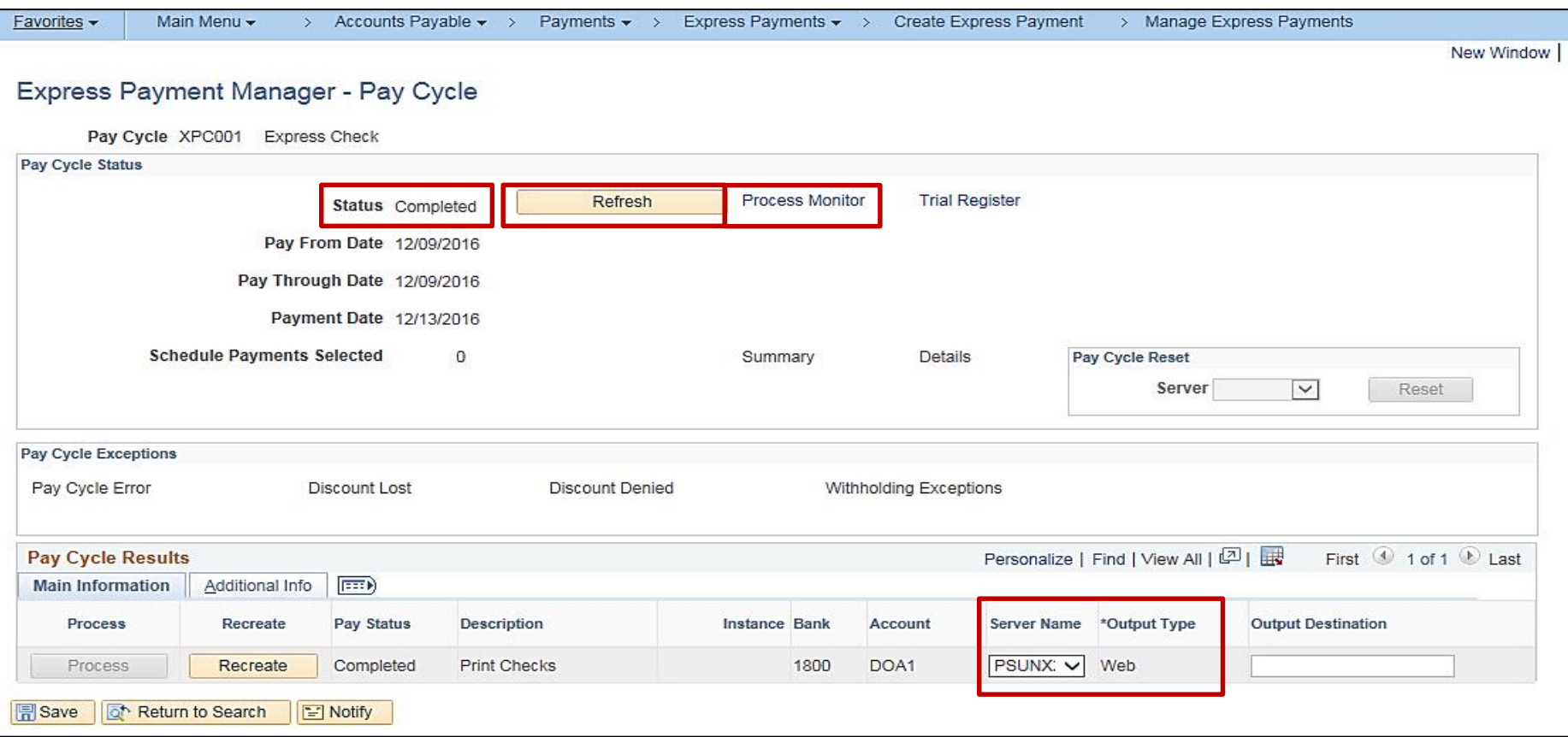

When the **Run Status** is **Success**, and the **Distribution Status** is **Posted** for the **APY2021X1** process.

Click the **Home** link at the top of the page.

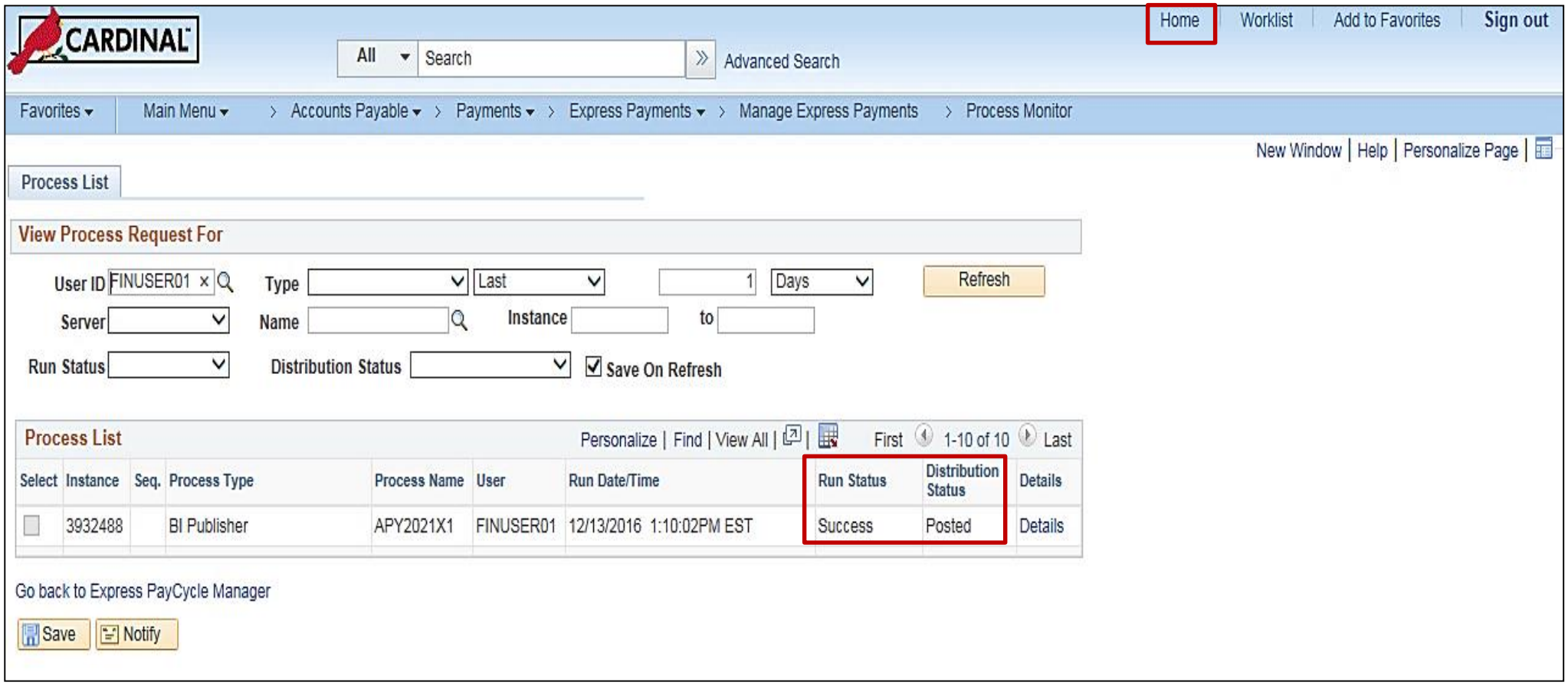

Click the **FIN Report Manager** link.

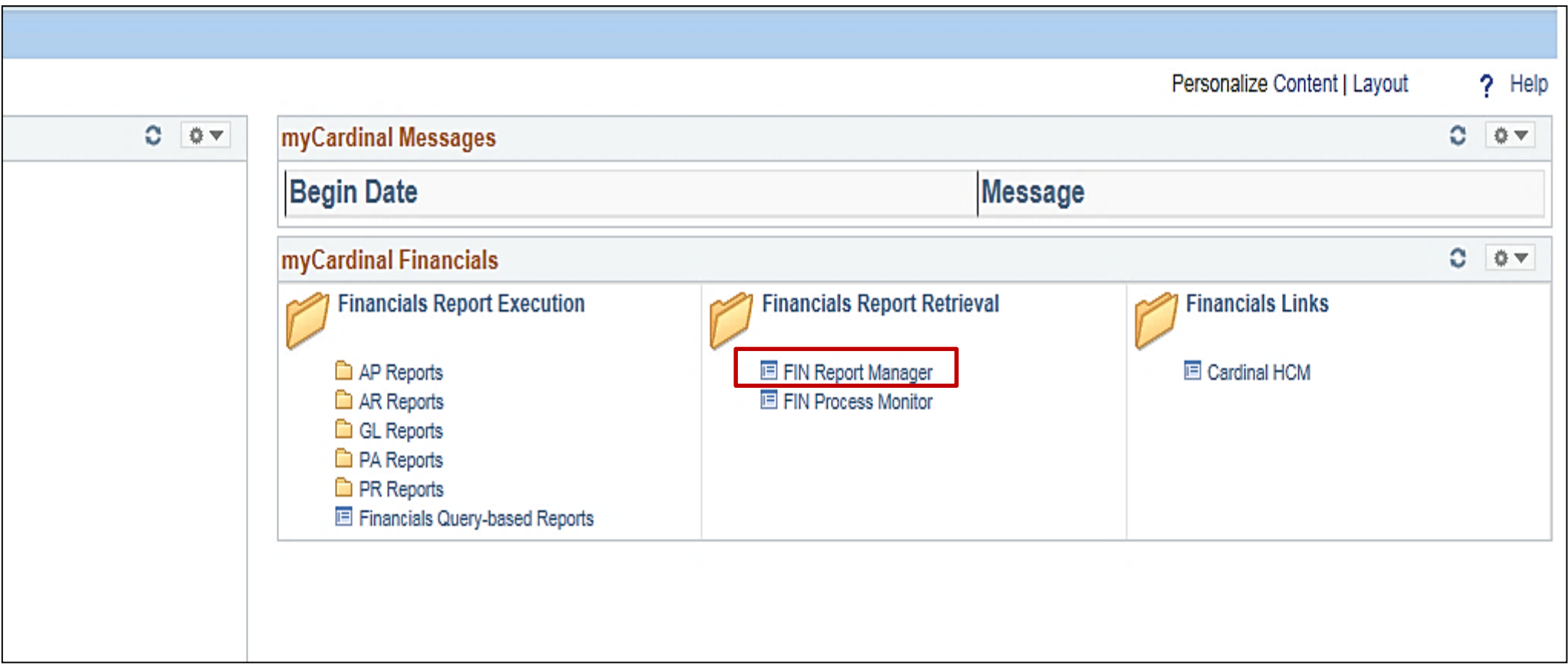

Click the **Report** name **APY2021X1-CHKXXX.pdf** link to view the check.

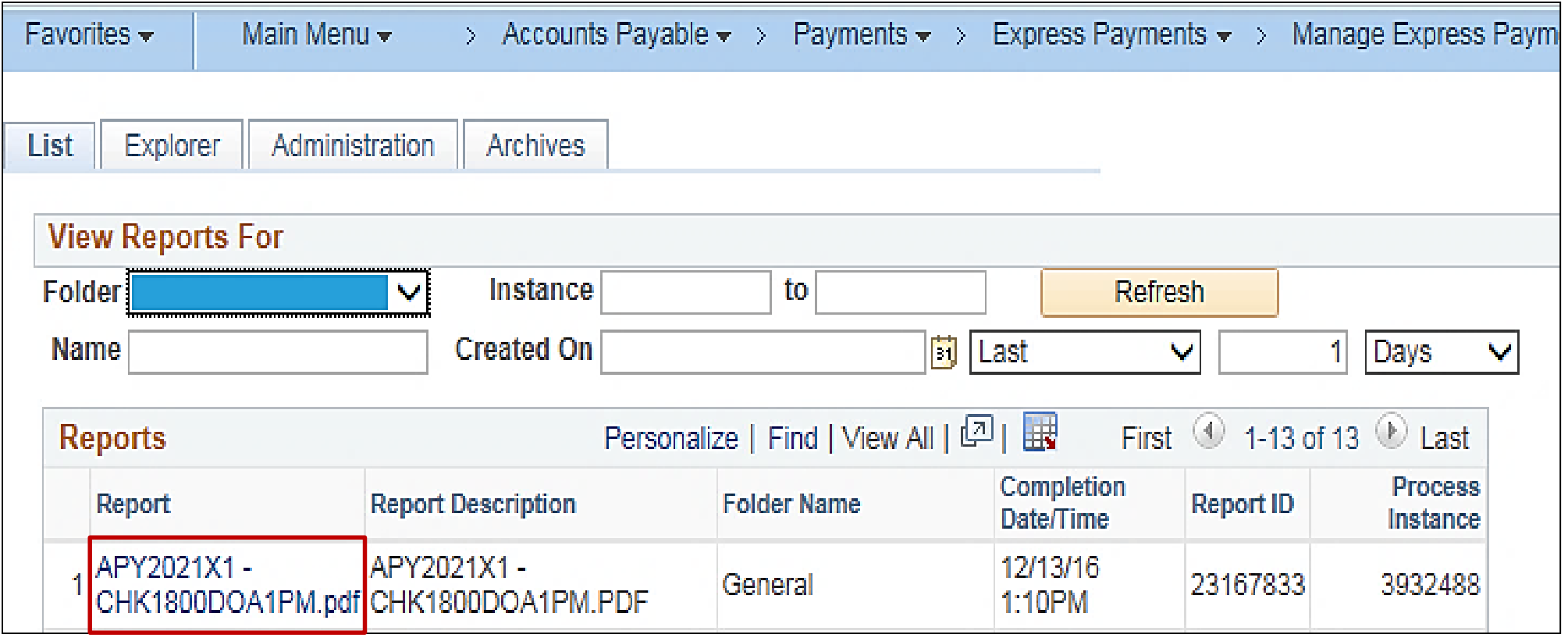
### **Creating an Express Payment (continued)**

The express check is created and can be printed on the agency's check stock paper and sent to the supplier.

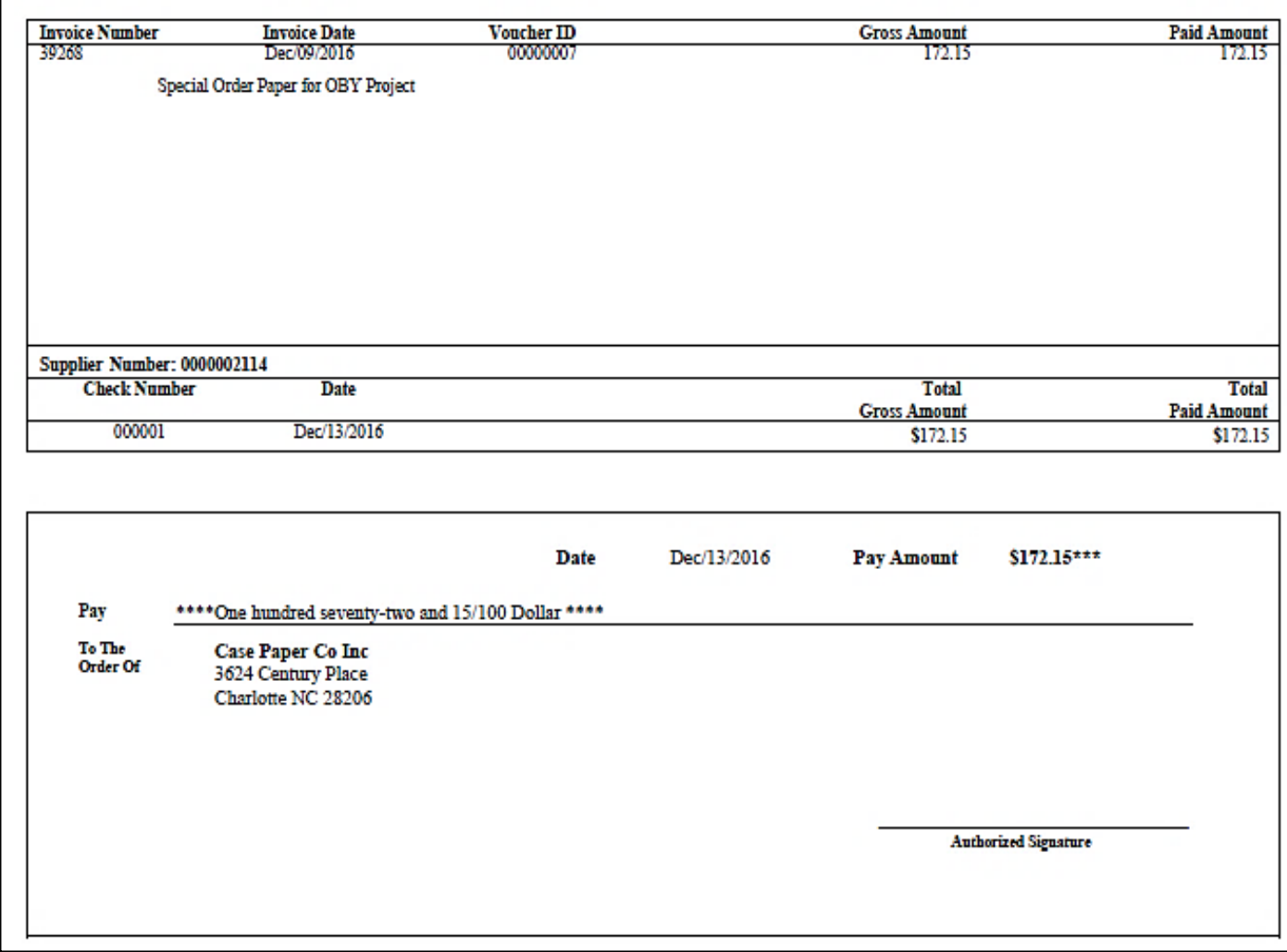

## **Recording a Payment Manually in Cardinal**

When making a payment outside of Cardinal (via manual check, Quicken, etc.), the payment is either updated manually on the voucher by the agency or updated by a process run in Cardinal, depending on the agency's configuration. To update the payment manually, record the check information on the voucher, once it is approved:

- Open the **Payments** tab for the voucher
- In the **Payment Options** section, select **MAN** in the **Method** field
- Record the check information in the **Schedule Payment** section
	- **Action:** select **Record a Payment**
	- **Pay:** select **Full Amount**
	- **Payment Date:** enter the date on your check
	- **Reference:** enter the check or payment reference number

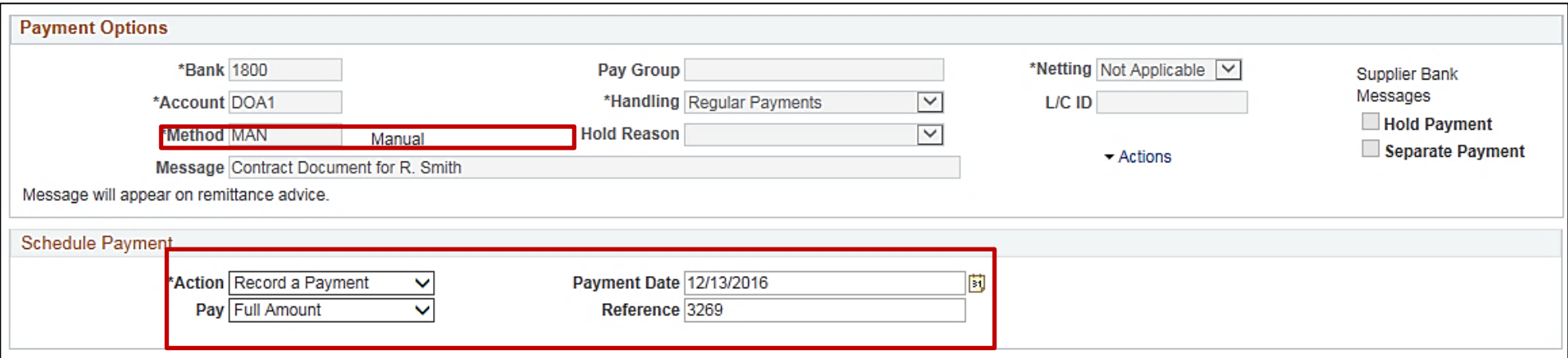

## **Recording a Payment Manually in Cardinal (continued)**

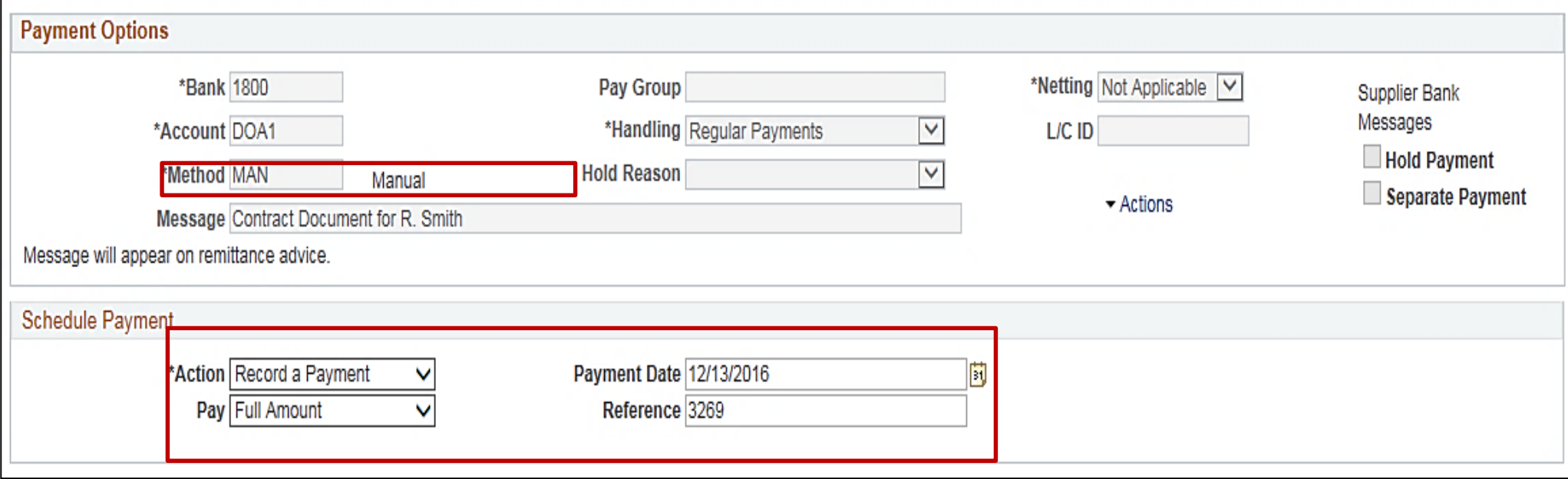

### **Cardinal Process to Record Petty Cash Payments**

Agencies (online or interfacing) can elect to have a process run by DOA in Cardinal to update the petty cash payment information for them once the voucher is approved. Cardinal updates the payment information using a sequential payment **Reference** ID by Petty Cash Business Unit with the current check date. This reference ID will be different than the actual check number, record the actual check number on the **Payments** page in the **Message** field on the voucher.

Interfacing agencies can include their agency check number in the **Message** field on the agency upload file to assist with reconciliation.

Agencies can view the payment information online on the **Payments** tab of the voucher.

The Cardinal process to record the petty cash payments is run daily around 10:00 am and the payments are posted around 12:00 noon.

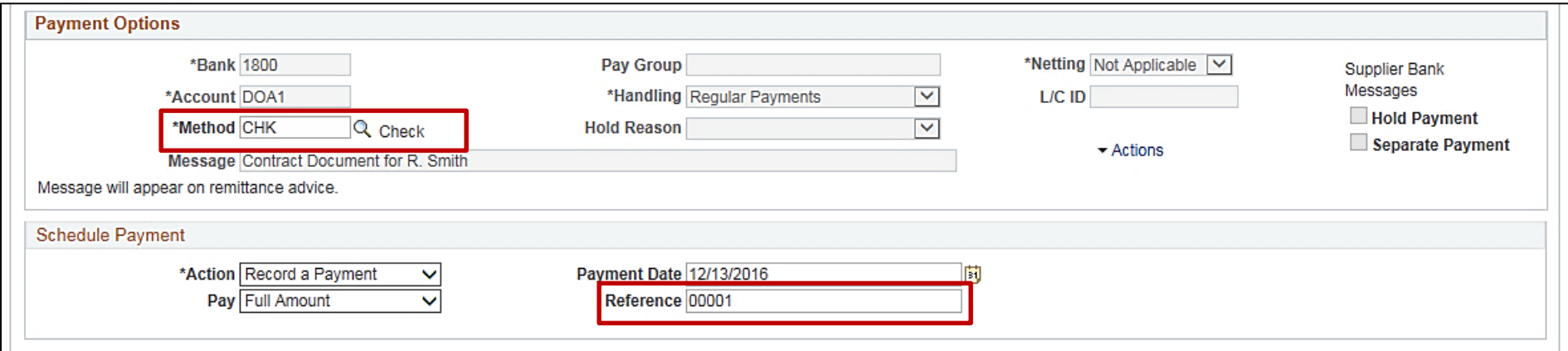

## **Cardinal Process to Record Petty Cash Payments**

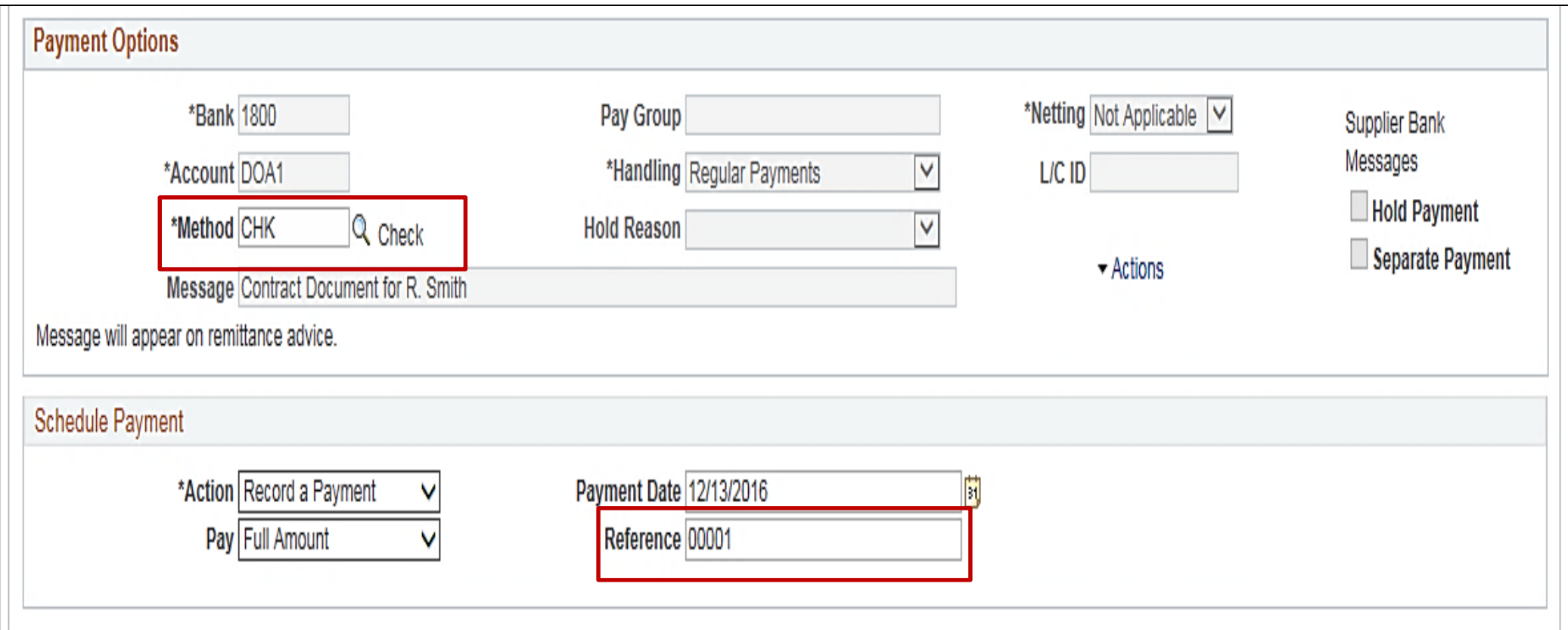

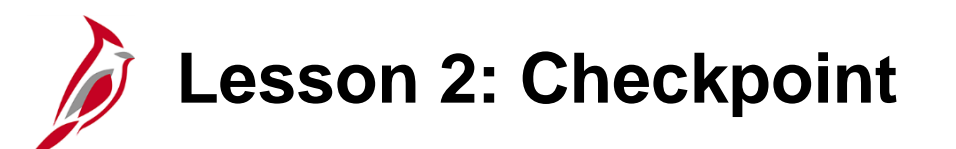

Now is your opportunity to check your understanding of the course material. Read the question and make note of your answer below.

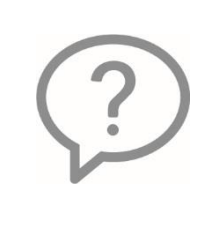

1. What Business Unit is used when entering a petty cash voucher?

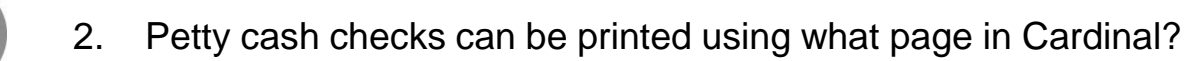

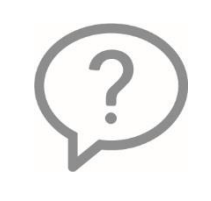

3. If an agency writes a check and needs to record the information manually in Cardinal, what would they need to do?

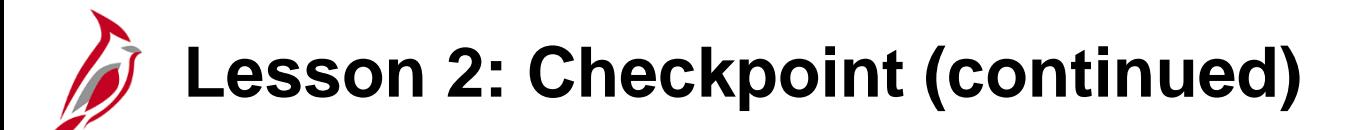

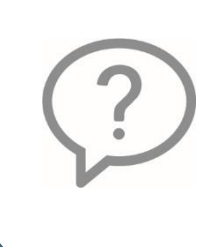

4. If an agency chooses to have the payments on their petty cash vouchers updated by the DOA process, where should they record the check/payment reference number? Why?

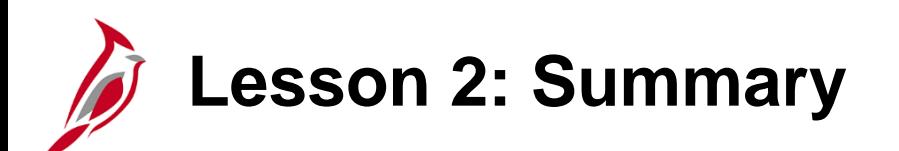

2 **Creating and Processing a Petty Cash Voucher** 

In this lesson, you learned:

- Accounts Payable vouchers are entered using your agency's petty cash business unit to record expenditure payments from the petty cash account.
- Cardinal provides optional functionality for printing a check for a petty cash voucher.
- Petty cash checks are printed using the **Express Payment** page.
- Manual payments (check, Quicken, etc.) can be updated manually in Cardinal or through the process run daily by DOA.

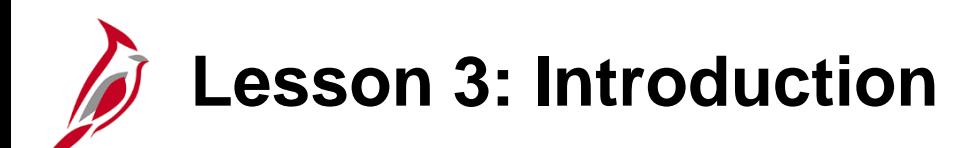

3 Reimbursing the Petty Cash Account

This lesson covers the following topics:

- Reimbursing Petty Cash process
- Running the Unreimbursed/Reimbursed Petty Cash Voucher Report
- Creating a Treasury reimbursement voucher
- Recording deposit of the petty cash reimbursement
- Marking petty cash vouchers as reimbursed

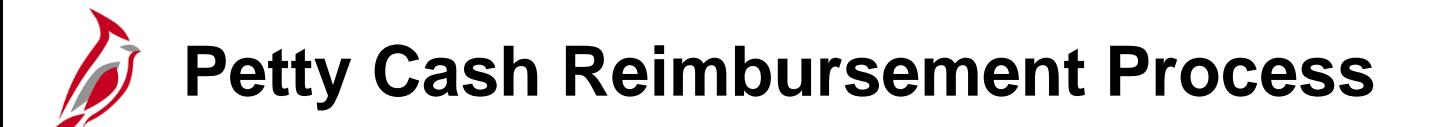

An Accounts Payable voucher is created to reimburse the petty cash account on an as needed basis. Before creating a reimbursement voucher, run the **Unreimbursed Petty Cash Voucher Report** to identify the payments that need to be reimbursed.

After running the report and determining the total amount of all unreimbursed petty cash vouchers, create a regular voucher using your agency's **Business Unit** for Treasury reimbursement.

Once the voucher is processed and the EDI payment is made, there will be a deposit to cash in the agency's petty cash banking account. Record the deposit in the Accounts Receivable – Funds Receipts module.

After recording the deposit, update the vouchers that were included in the reimbursement, to mark them **Reimbursed**. Once marked as reimbursed, the petty cash vouchers no longer display on the **Unreimbursed Petty Cash Voucher Report**.

Reimbursed vouchers are updated by entering a **Payment Note**.

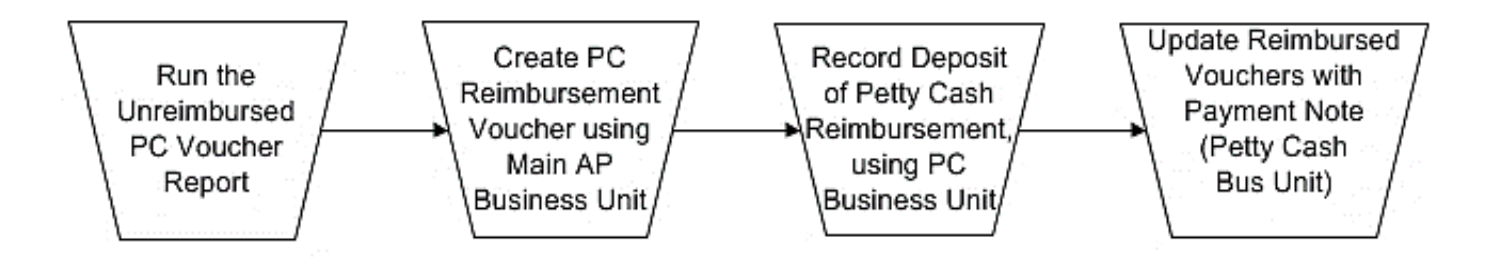

## **Unreimbursed Petty Cash Vouchers Report**

The first step in the petty cash reimbursement process is to identify vouchers that have not yet been reimbursed. Agency policy determines how this is done at the agency.

Cardinal has a report entitled **Unreimbursed/Reimbursed Petty Cash Voucher Report** that can help you.

Navigate to this report using the following path:

#### **Main Menu > Accounts Payable > Reports > Vouchers > Unreimb/Reimb Petty Cash Vchrs**

Enter your **Run Control ID** and click the **Search**  button.

For more detailed information about the Unreimbursed/Reimbursed Petty Cash Report. For more detailed information about reports, queries, and online inquires, see the Web-Based Training (WBT) course titled **Cardinal NAV220: Introduction to Cardinal Financial Reporting**  located on the Cardinal website in **Web-Based Training (FIN)** under **Learning**.

.

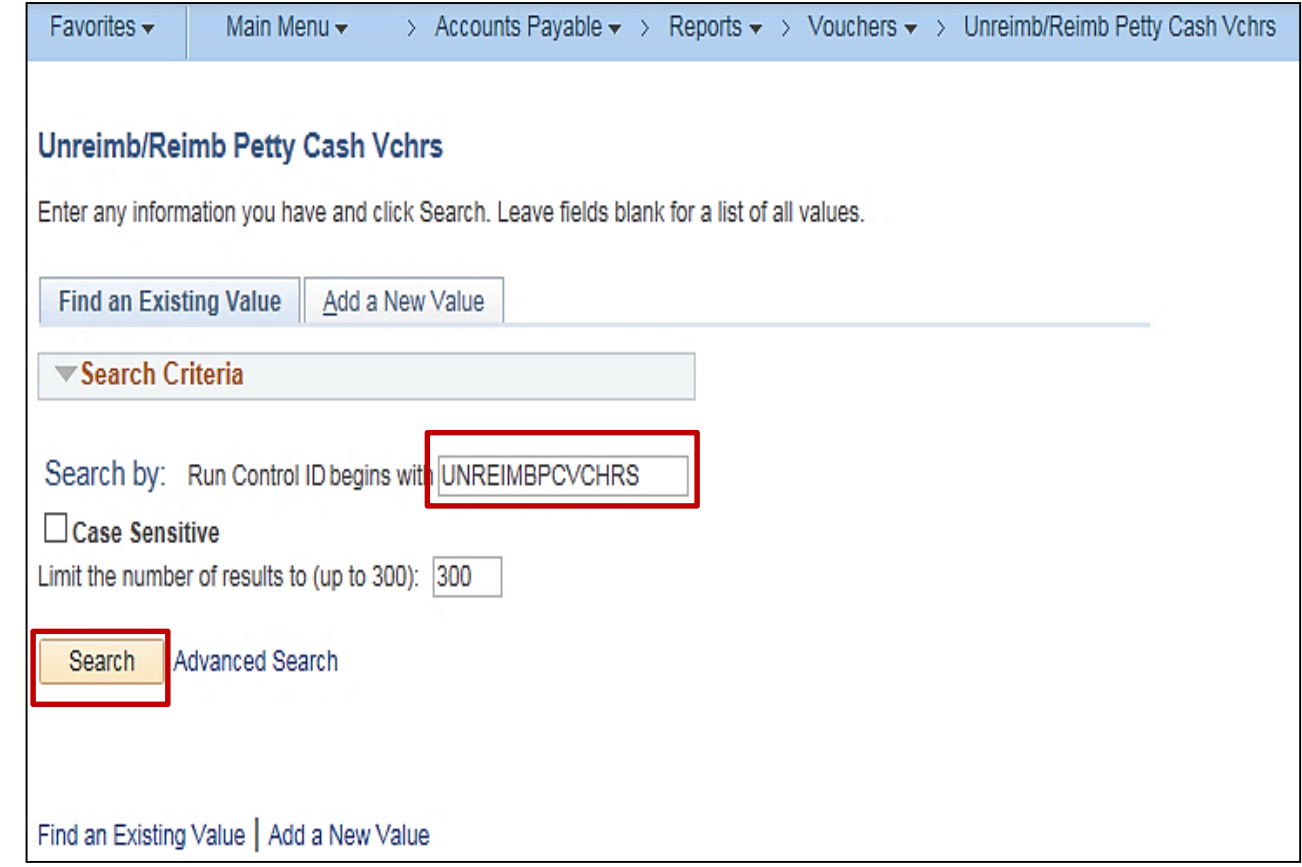

# **Unreimbursed Petty Cash Vouchers Report (continued)**

In the **Accounting Date Range** section, enter or select a date range. The beginning date of the date range should be early enough to include all vouchers entered since the previous reimbursement was completed.

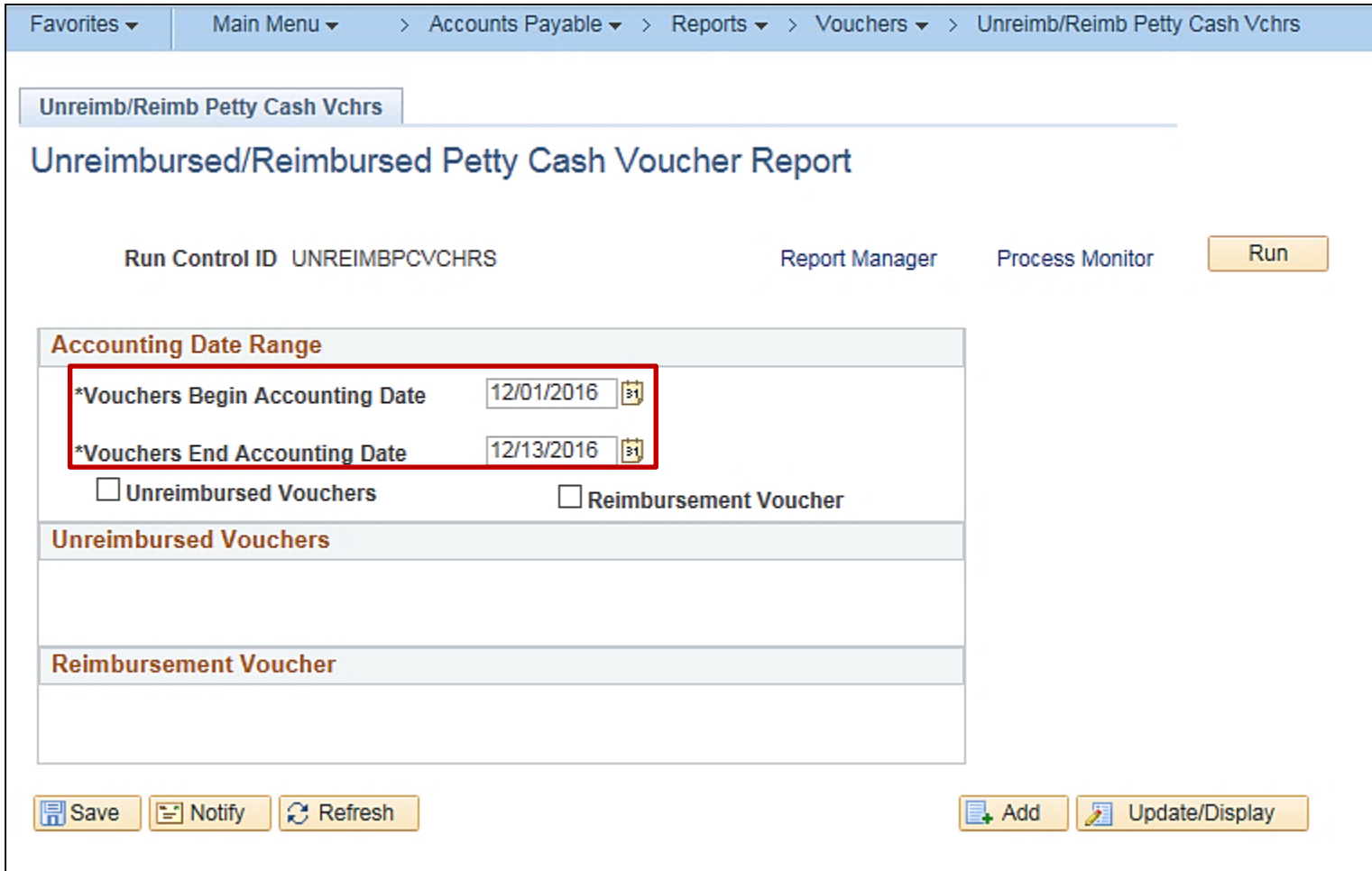

# **Unreimbursed Petty Cash Vouchers Report (continued)**

Select the **Unreimbursed Vouchers** checkbox and enter the **Petty Cash BU** for the petty cash account to be reimbursed.

Once you have entered the report parameters, click the **Run** button to generate the report and access the report through the **Process Monitor**.

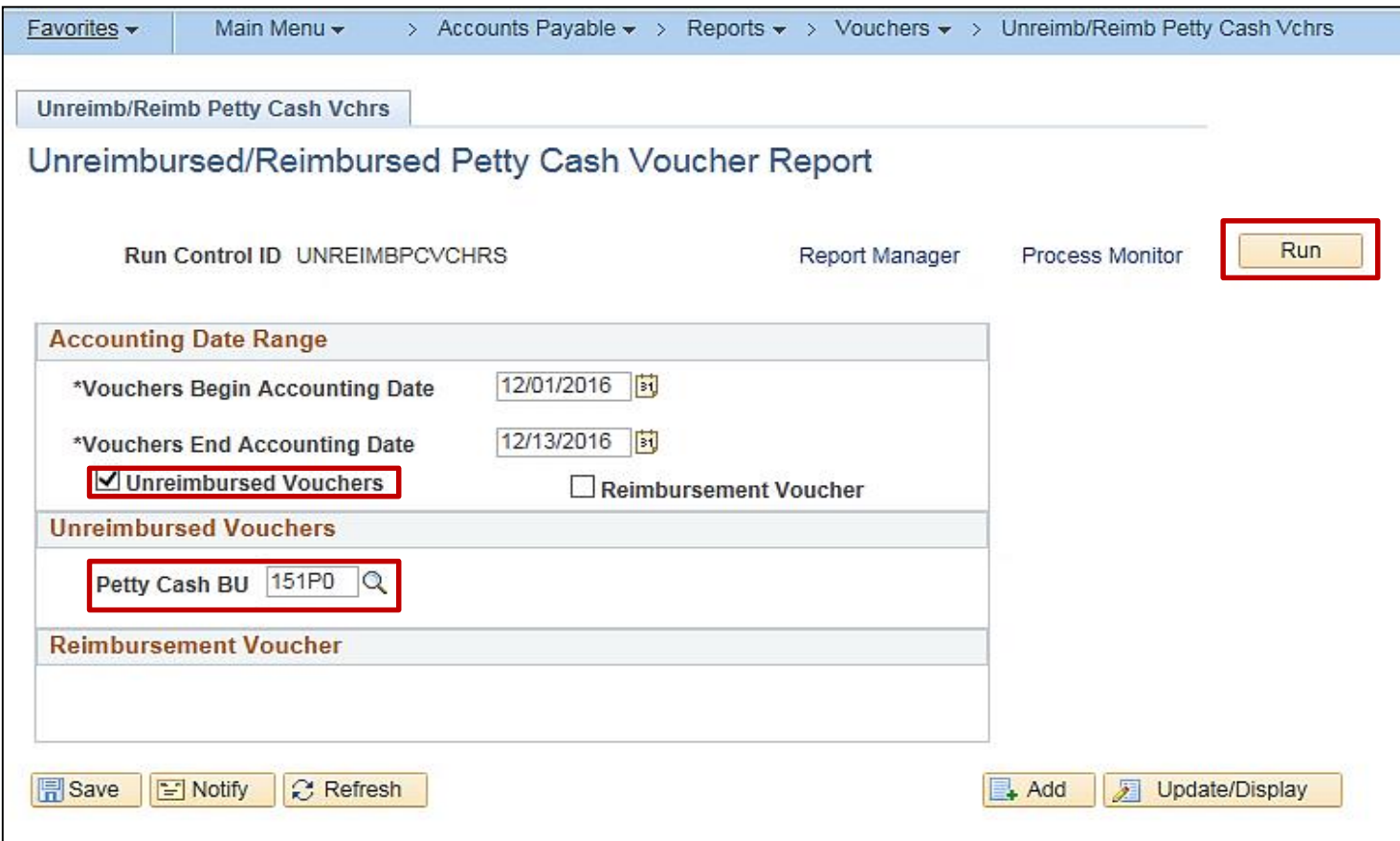

# **Unreimbursed Petty Cash Vouchers Report (continued)**

The **Unreimbursed Petty Cash Voucher Report** displays the vouchers that match the parameters entered for the report. The **Total Unreimbursed Vouchers** amount is the amount that will be entered on the reimbursement voucher.

In the example below, two vouchers for a total of \$244.60 were created for payment from petty cash and have not been reimbursed. A Treasury voucher for \$244.60 will be created for the reimbursement.

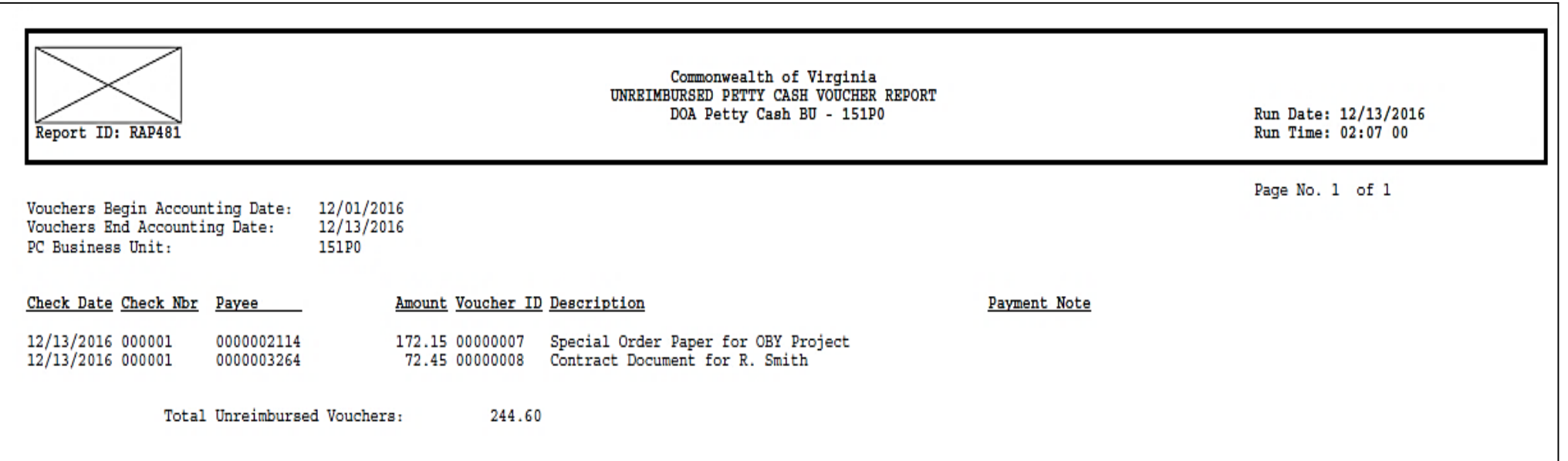

## **Creating the Reimbursement Voucher**

To enter the reimbursement voucher use the following navigation path:

#### **Main Menu > Accounts Payable > Vouchers > Add/Update > Regular Entry**

The following fields identify your petty cash account:

- **Business Unit -** The agency's main business unit, not the petty cash business unit
- **Supplier ID -** The supplier ID for the agency
- **Location -** The Location with the agency's petty cash bank account. If the agency has more than one petty cash account, be sure to identify the correct Location.
- **Address -** The agency's address
- **Distribution Lines**  the **Account** is **154601**, the **Department** is **99999** and the **Fund** and **Program** is the same as the one used on the original petty cash voucher(s)
- **Pay Terms: 00** for **Due Now**

Interfacing Agencies submit this information on their voucher upload. <u>Example 2001 and the set of the set of the set of the set of the set of the set of the set of the set of the set of the set of the set of the set of the set of the set of the set of the set of the set of t</u>

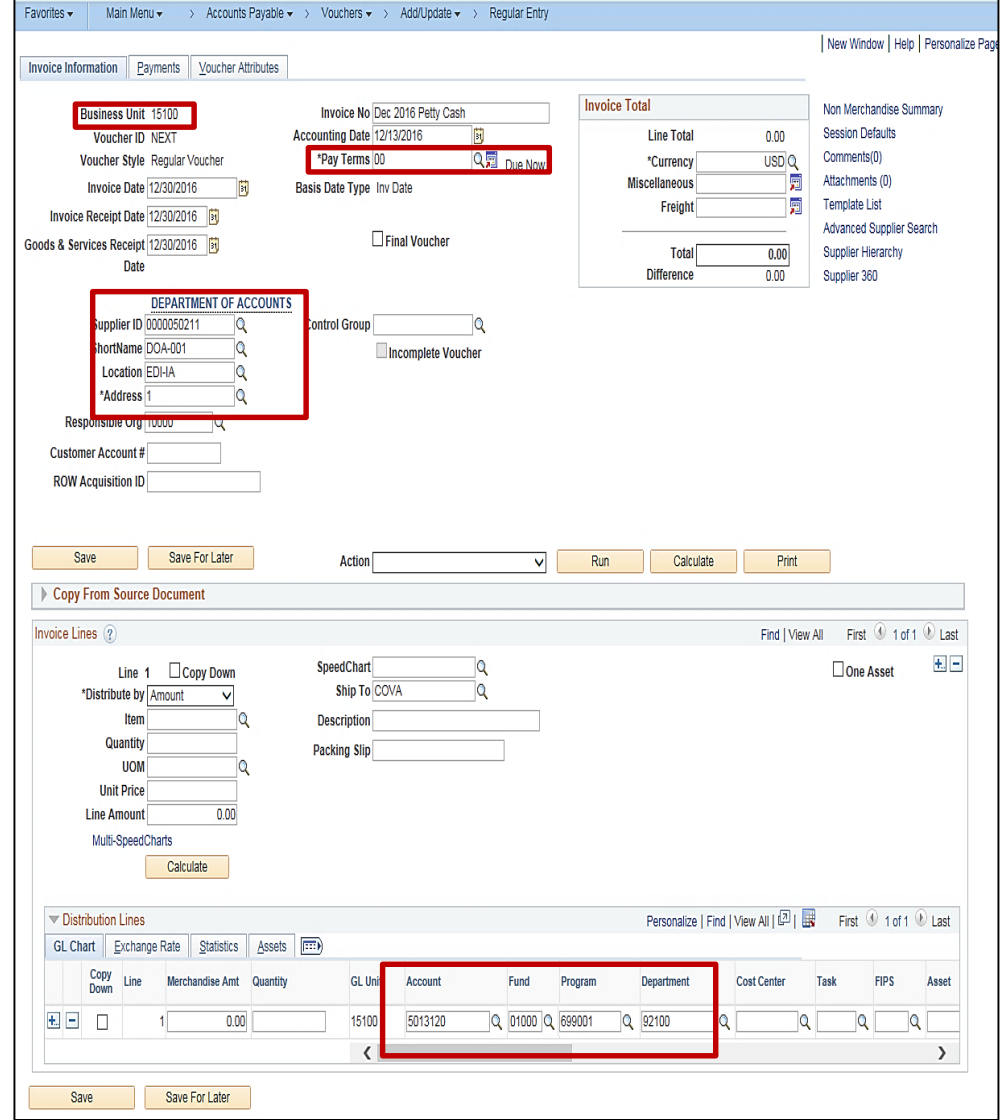

## **Creating the Reimbursement Voucher (continued)**

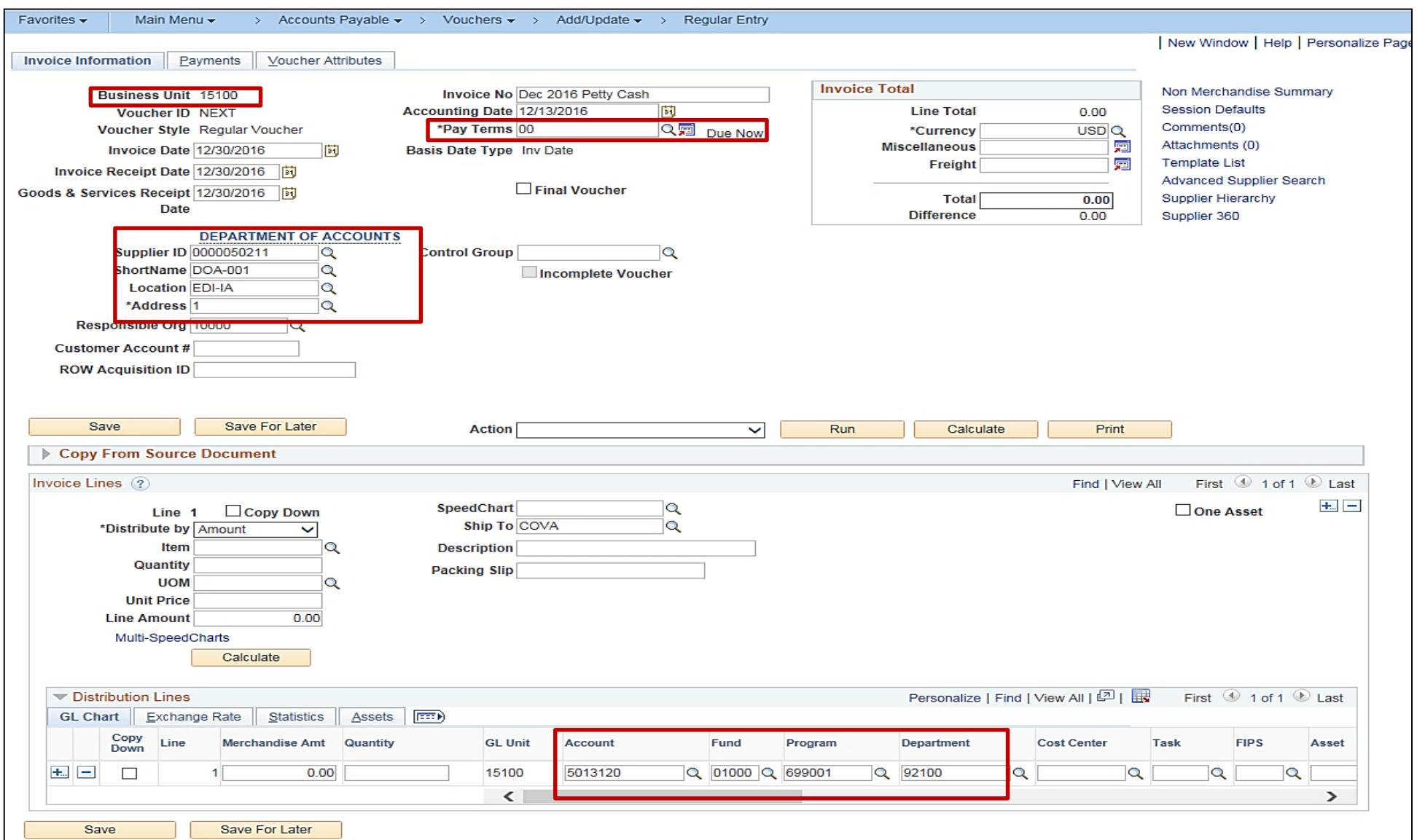

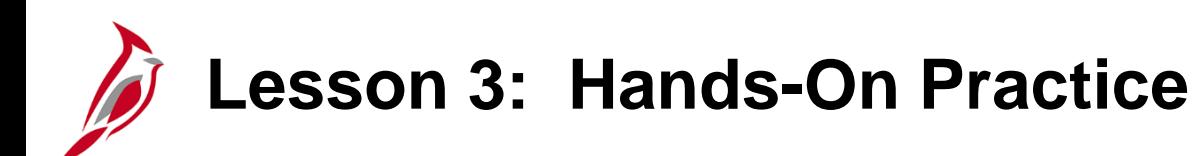

Now you have an opportunity to practice the lessons learned today in a training environment.

Your instructor will provide direction on how to log in and complete the exercise.

If you have any questions, please ask your instructor.

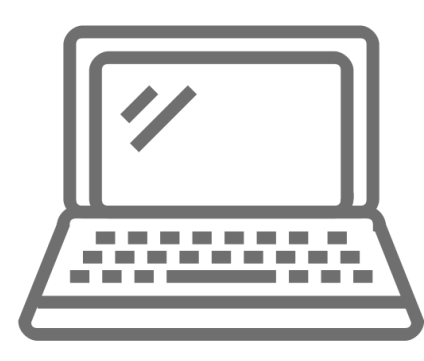

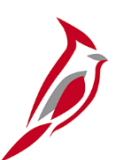

### **Creating Reimbursement Deposit**

Once the petty cash reimbursement voucher is budget checked, approved, and paid, the deposit can be recorded in the Accounts Receivable – Funds Receipts module.

Petty Cash Deposit control information is entered, accounting entries are created and marked complete, and the deposit is approved.

For more detailed information about entering and processing deposits, see the course entitled **SW AR326: Accounts Receivable – Funds Receipts** located on the Cardinal website in **Course Materials** under **Training**.

**Creating Petty Cash Deposit**

To enter a deposit, navigate to the **Regular Deposit** page using the following path:

#### **Main Menu > Accounts Receivable > Payments > Online Payments > Regular Deposit**

The **Totals** page displays.

When entering a deposit for a petty cash reimbursement, the Business Unit selected for the deposit is the BU for the petty cash account that was reimbursed. Petty cash banking information (**Bank Code**, **Bank Account**) is also entered.

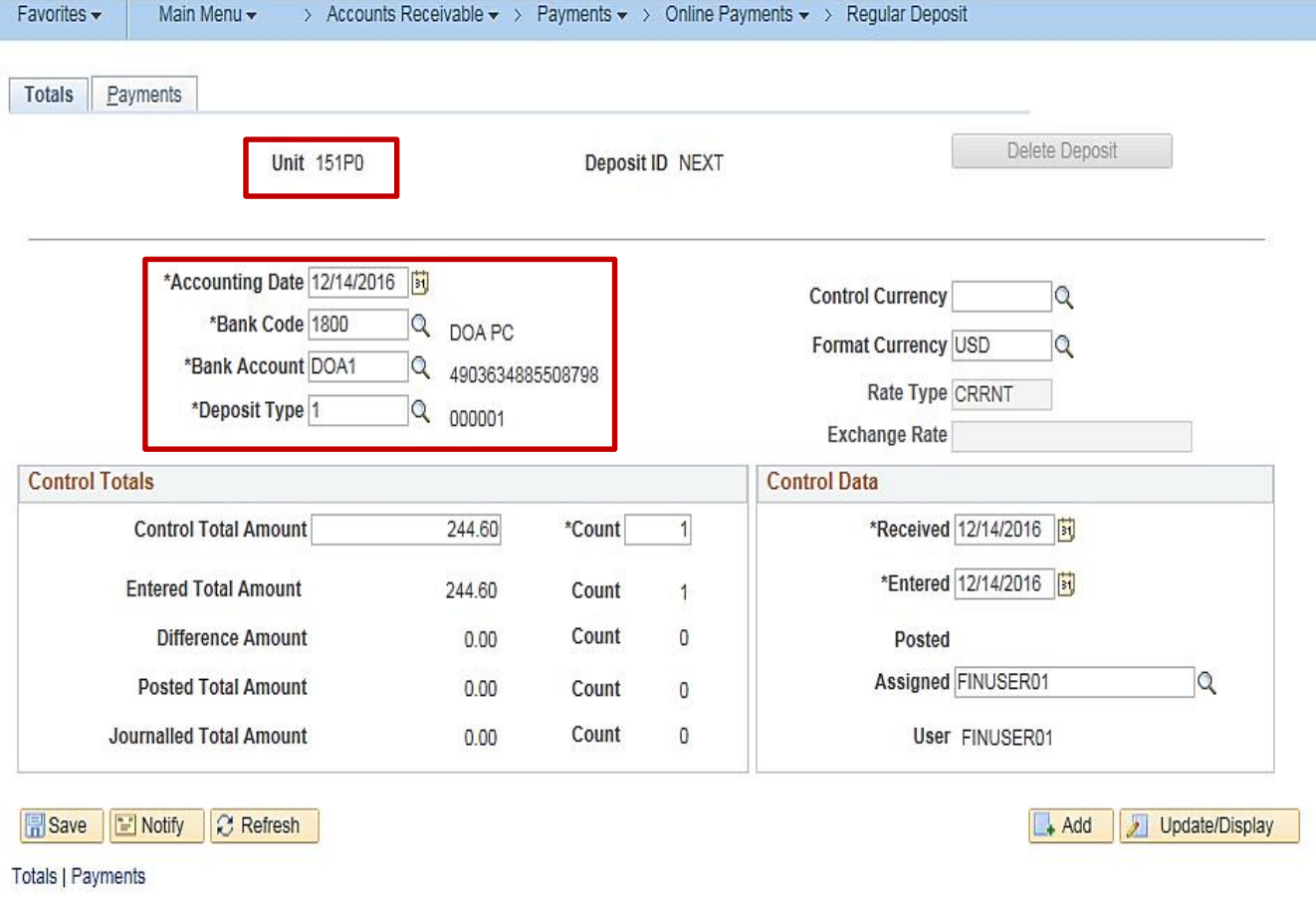

### **Creating Petty Cash Deposit (continued)**

On the **Payments** tab, enter payment details related to the Petty Cash Deposit which include:

- **Payment ID**
- **Amount**
- **Payment Method**

Ensure the **Payment Predictor** box is unchecked and the **Journal Directly**  checkbox is checked.

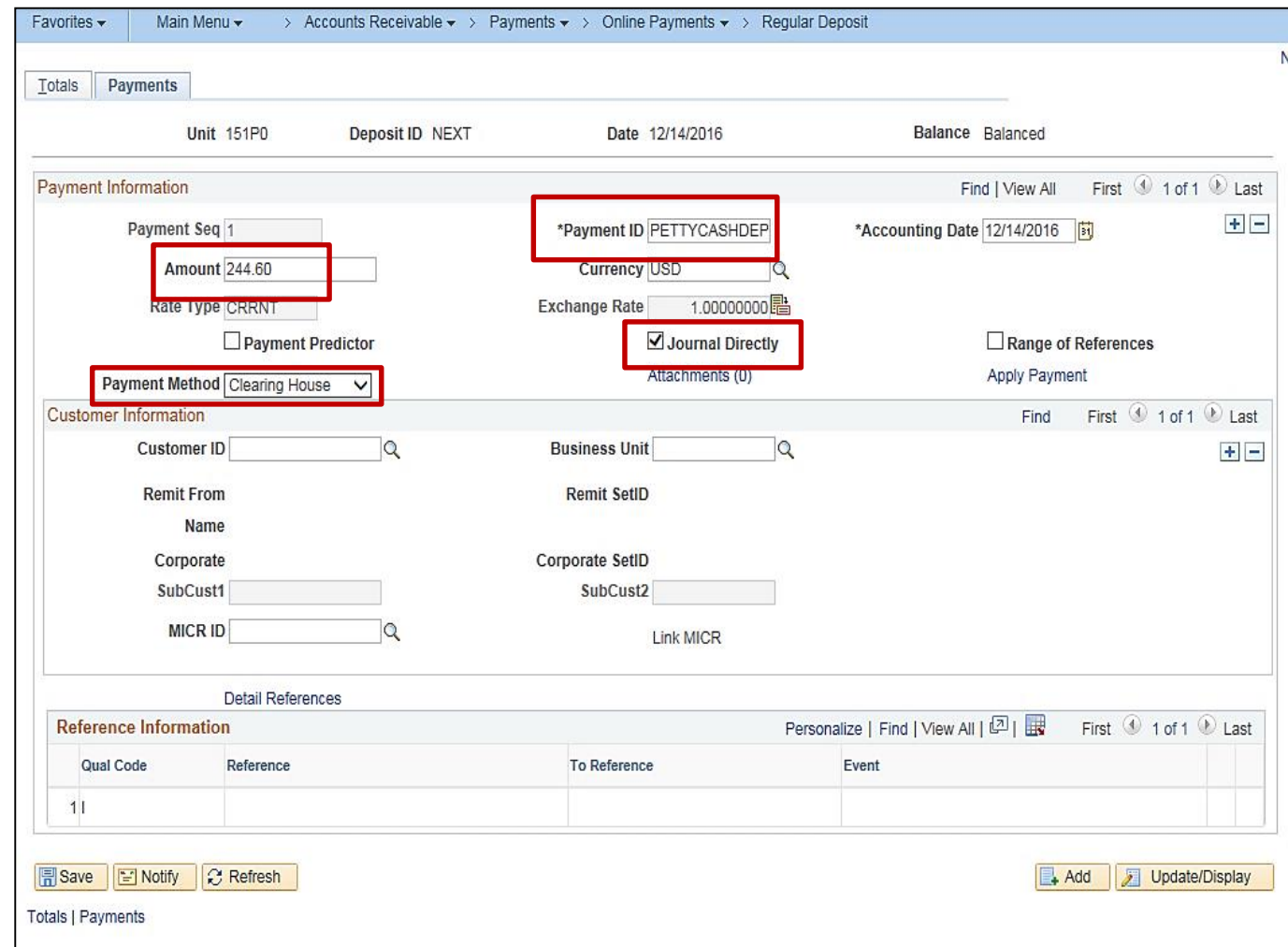

### **Creating Petty Cash Deposit Accounting Entry**

To create a deposit accounting entry, navigate to the **Accounting Entries** page using the following path:

#### **Main Menu > Accounts Receivable > Payments > Direct Journal Payments > Create Accounting Entries**

For Petty Cash Deposits, the **GL Unit** is used for accounting entries. The Petty Cash Operations **Account 154601** and other valid ChartFields are used to record the cash line.

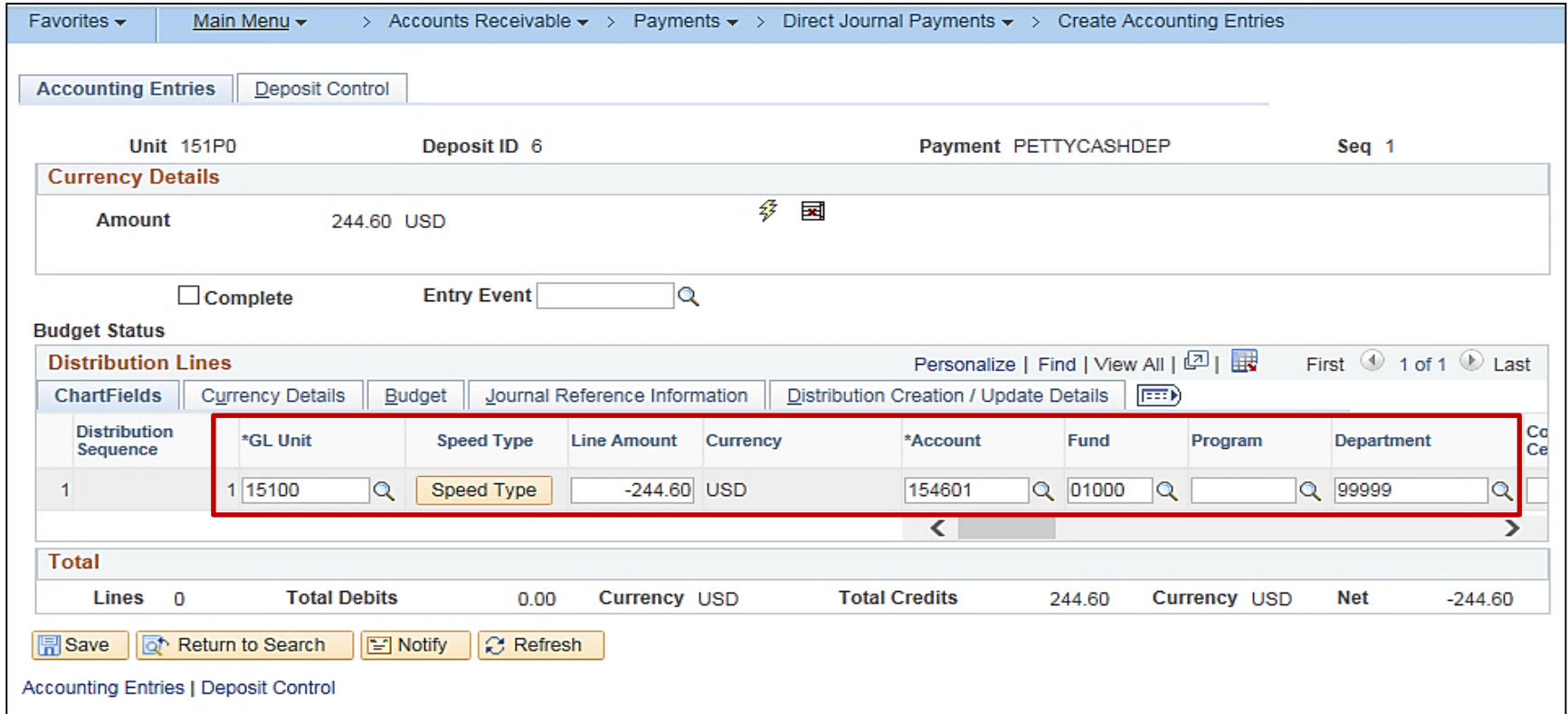

# **Approving Petty Cash Deposit**

To create a deposit accounting entry, navigate to the **Approve Deposits** page using the following path:

#### **Main Menu > Accounts Receivable > Payments > Apply Payments > Approve Deposit**

To approve a petty cash deposit, a **Deposit control Ticket Number** is created. **Control Total Amount** and **Bank Deposit Date** (date deposit was entered) are entered.

The total amount and count of the deposit IDs selected must match the deposit certificate control totals in order to approve the deposit.

The **Approved By** field populates with the ID of the approver when the deposit is approved.

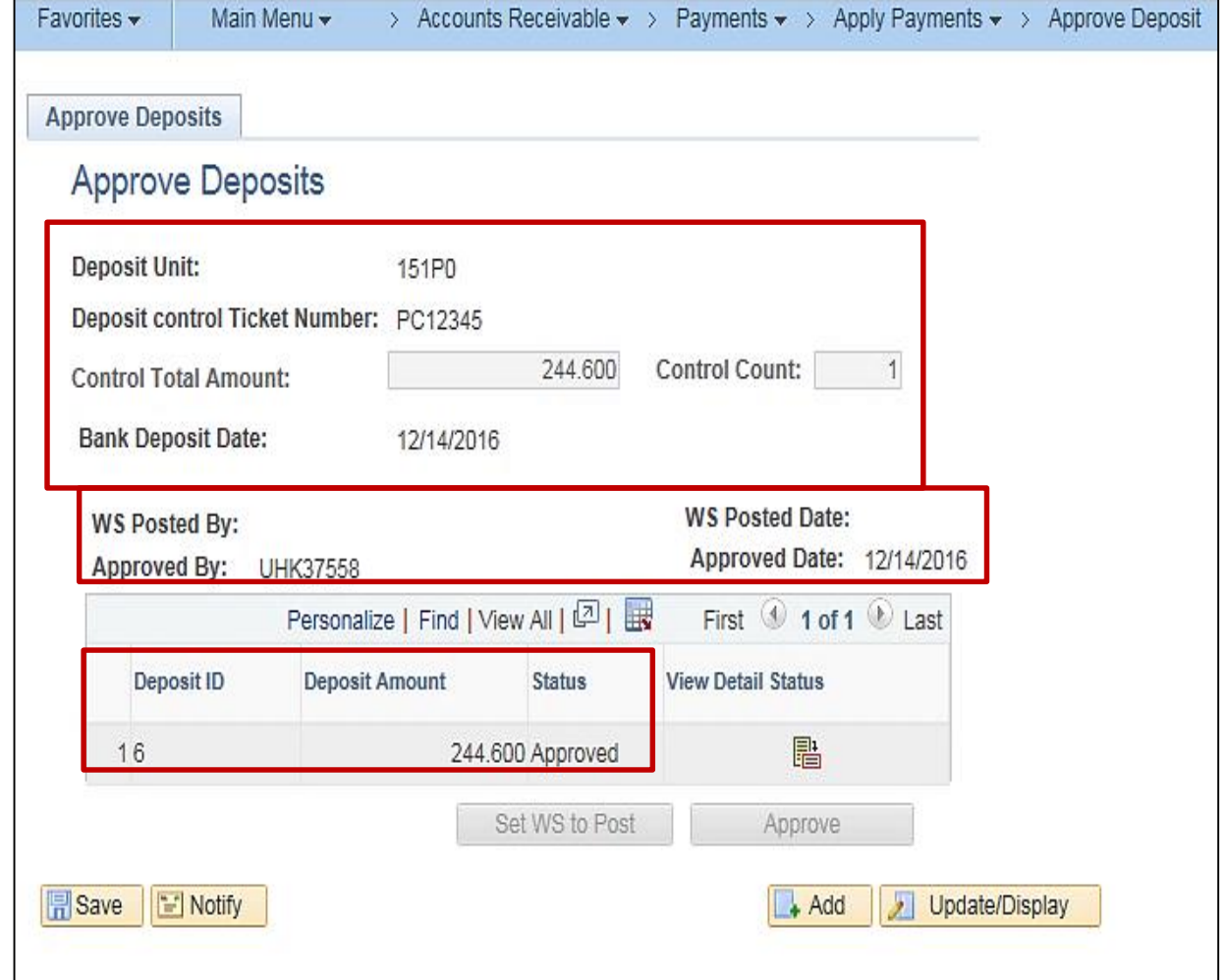

# **Updating Reimbursed Vouchers**

If using Cardinal to track vouchers that need to be reimbursed, follow the steps outlined below:

- Once the payment is deposited to the petty cash account, the petty cash vouchers that were included in the reimbursement should be updated with a **Payment Note** to indicate that they were reimbursed.
- Navigate to each voucher using the following path:

#### **Main Menu > Accounts Payable > Vouchers > Add/Update > Regular Entry > Find an Existing Value**

- Enter the **Voucher ID** to access the petty cash voucher.
- To enter a **Payment Note**, click the **Payment Comments** link on the voucher **Payments** tab.

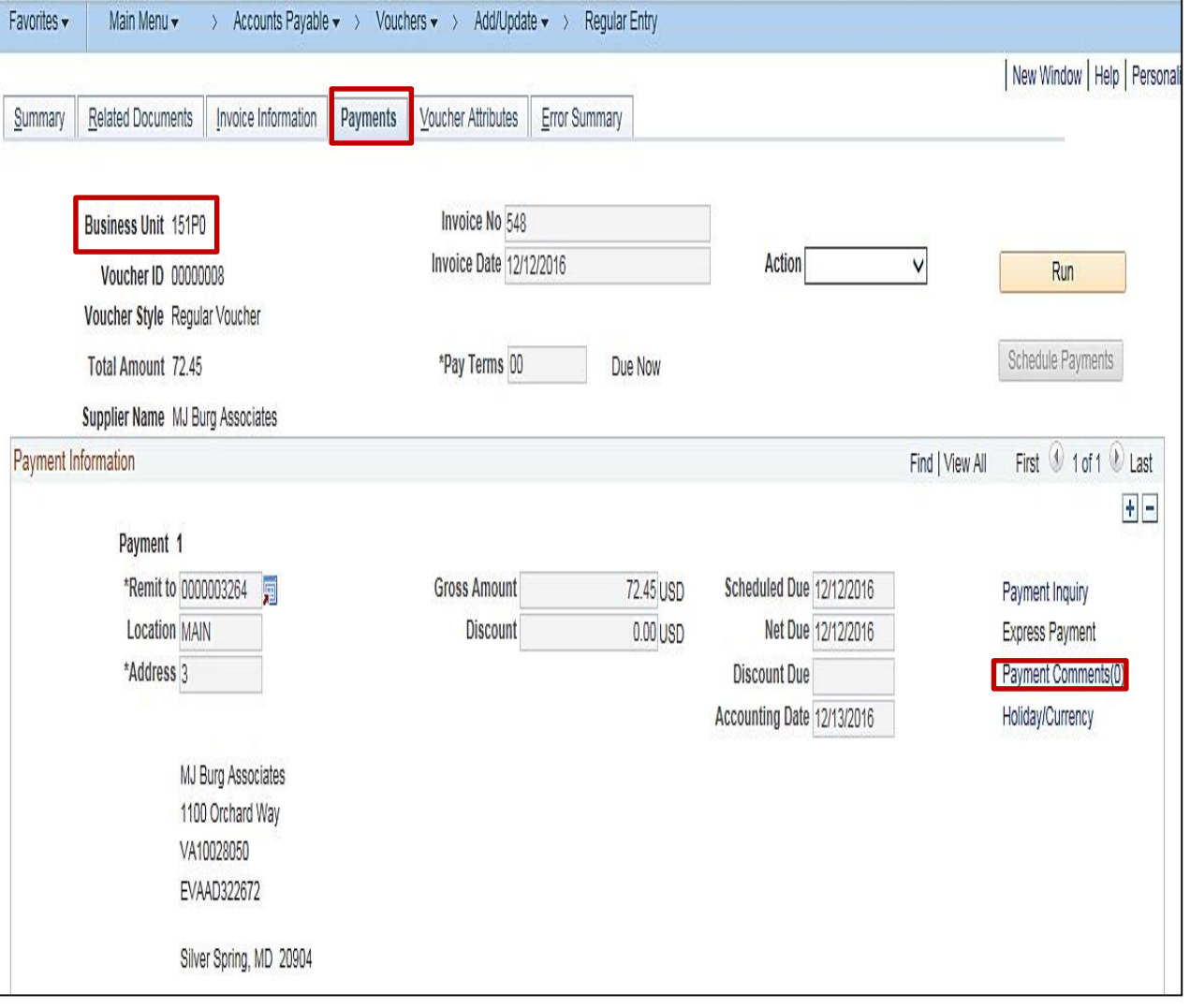

# **Updating Reimbursed Vouchers (continued)**

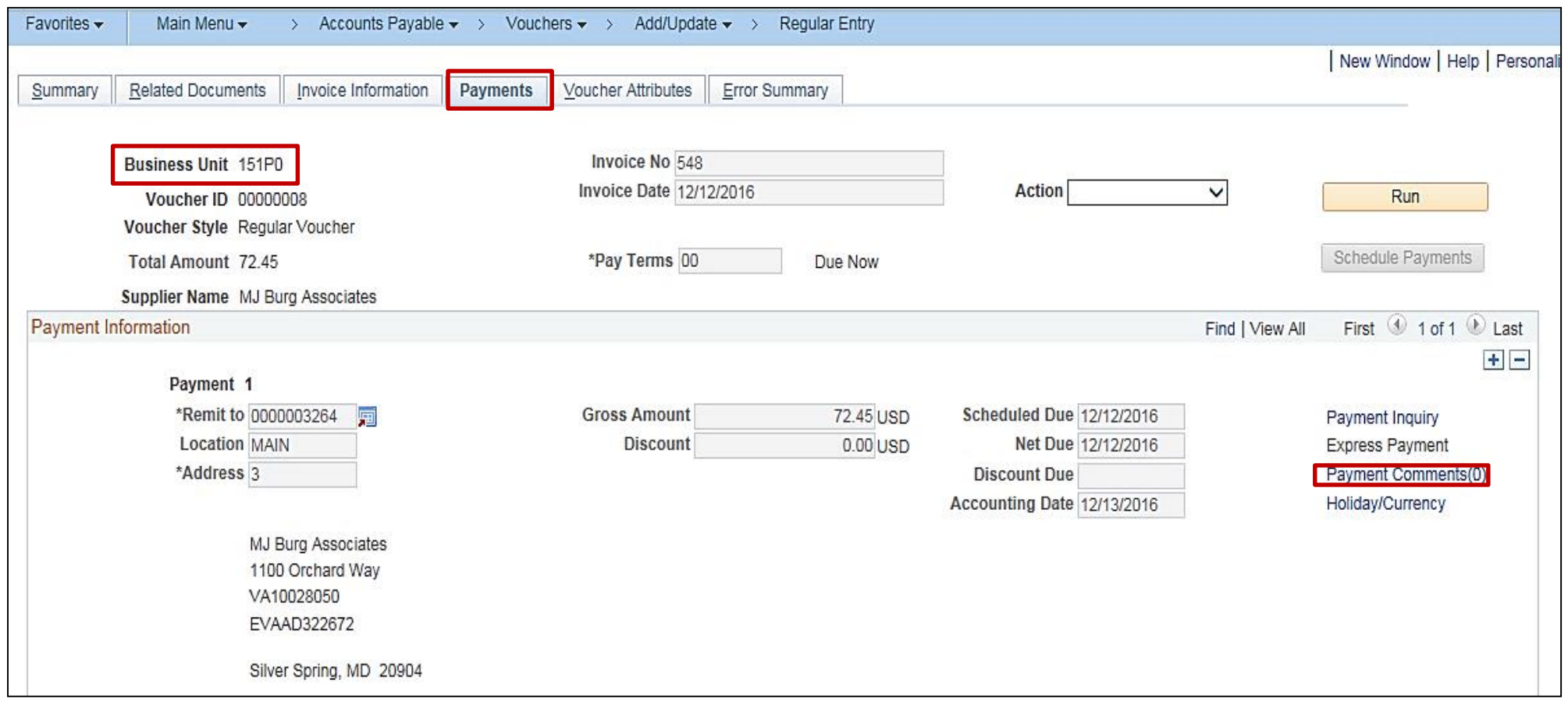

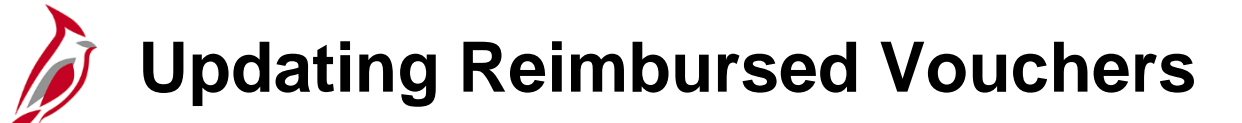

The **Payment Note** should be in the format: **REIMB**+**Reimbursement Voucher ID**. In this example, the **Voucher ID** for the reimbursement voucher is 00001634 and the **Payment Note**  added is **REIMB00001634**.

After entering comments, click on the **OK** button. Enter the **Payment Note** information and Click **Save**. This will note that the voucher has been reimbursed and it will no longer display on the **Unreimbursed Petty Cash Vouchers Report**.

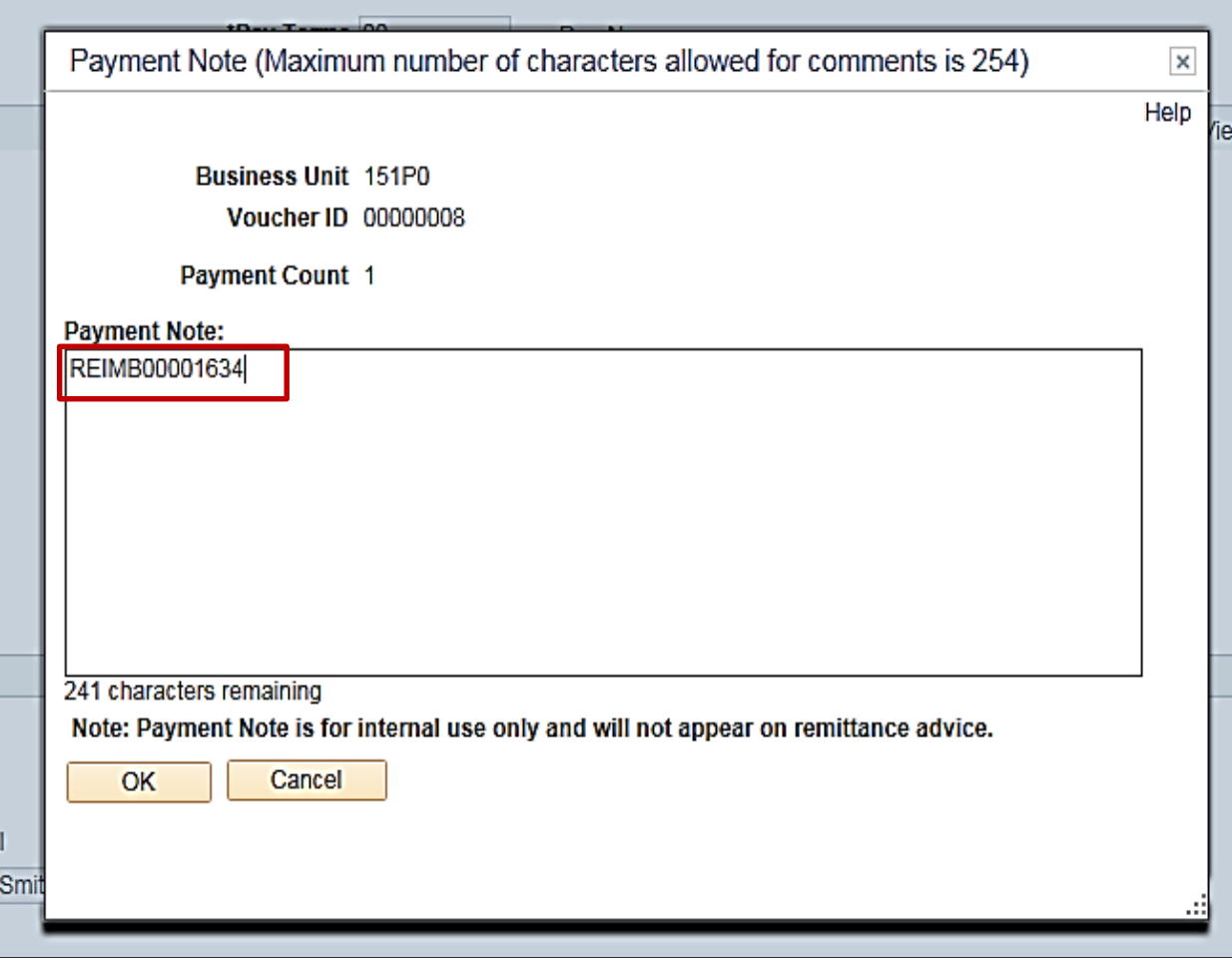

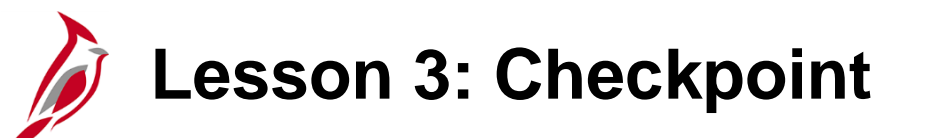

Now is your opportunity to check your understanding of the course material. Read the question and make note of your answer below.

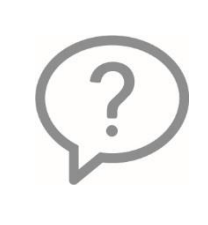

1. What is the first step in the petty cash reimbursement process?

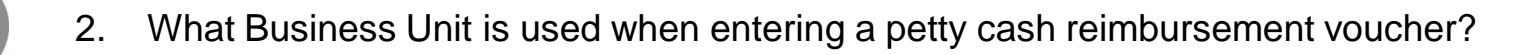

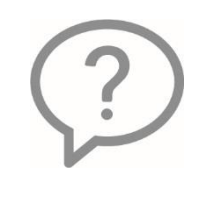

3. How are petty cash vouchers updated to indicate that they have been reimbursed?

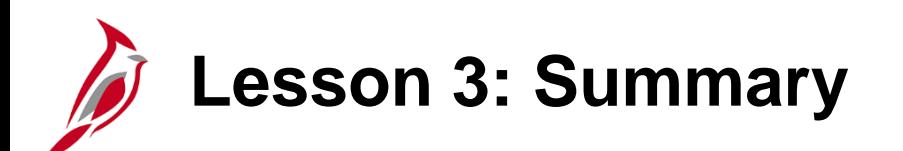

3 Reimbursing the Petty Cash Account

In this lesson, you learned:

- You use an Accounts Payable voucher to reimburse the petty cash account on an as needed basis.
- The **Unreimbursed Petty Cash Vouchers Report** identifies the total amount of vouchers to be reimbursed.
- The Business Unit for the reimbursement voucher is the agency's main Business Unit and the Supplier is the agency.
- Once the petty cash reimbursement voucher is approved and paid, a deposit is entered in the Accounts Receivable Funds Receipts module.
- After the payment is deposited to the petty cash account, the petty cash vouchers that were included in the reimbursement should be updated with a **Payment Note** to indicate that they were reimbursed.

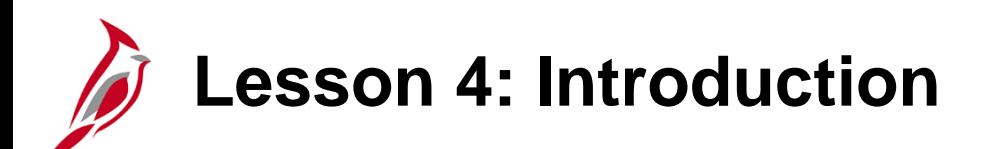

4 Reconciling Petty Cash Disbursement Transactions

This lesson covers the following topics:

• Manually reconciling the petty cash account

# **Manual Reconciliation Process in Cardinal (Optional)**

Use the **Manual Reconciliation** page in Cardinal to reconcile disbursements against your monthly bank statement.

You can navigate to the **Manual Reconciliation** page using the following path:

**Main Menu > Banking > Reconcile Statements > Manual Reconciliation**

### **Searching for Unreconciled Transactions**

To search for unreconciled transactions, enter the following in the **Search Criteria** section:

- **Bank ID** and **Account #** for the agency petty cash account
- **Status -** select **Unreconciled**
- **From Date** and **Thru Date** for the date range to be reconciled

Click the **Search** button.

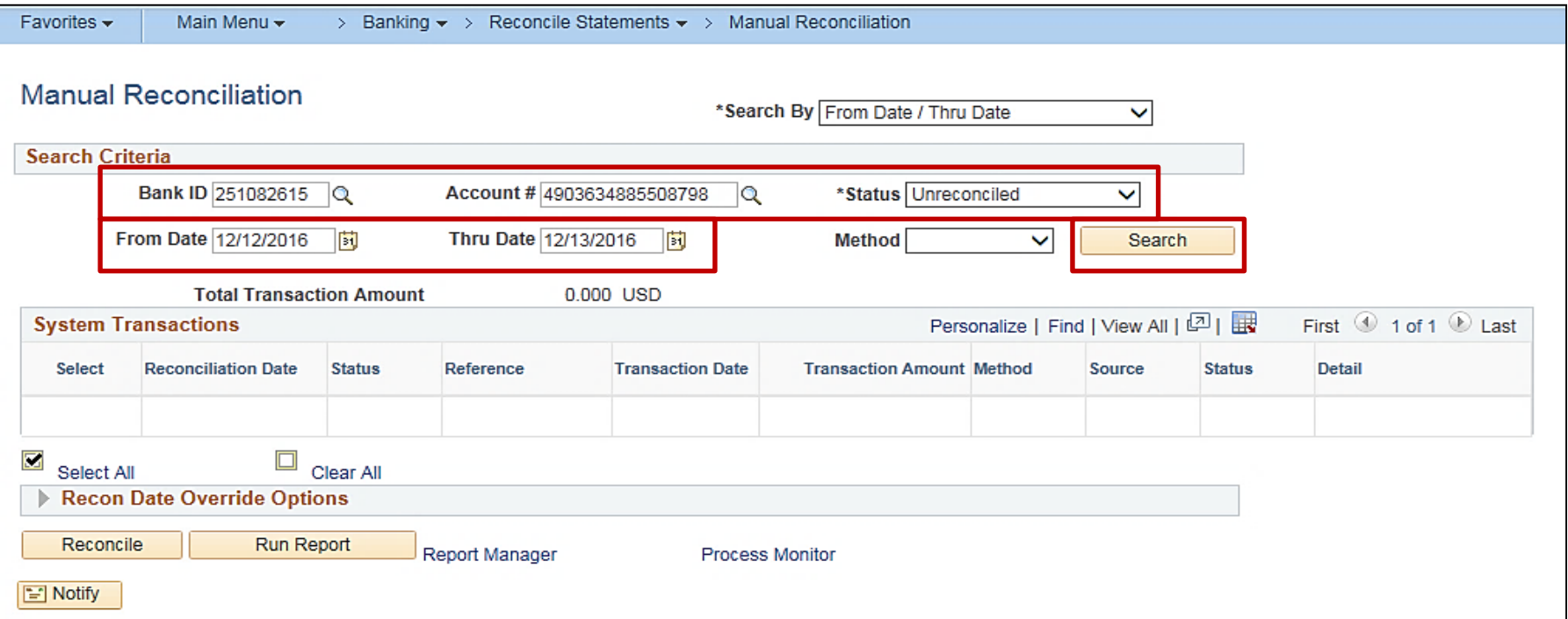

# **Marking Transactions as Reconciled**

All transactions that meet the search criteria you entered display in the **System Transaction** section of the page.

Review the bank statement, and match each transaction on the bank statement to its corresponding transaction on the **Manual Reconciliation** page in Cardinal.

For each matched transaction, select the checkbox in the **Select** column. After matching all transactions on the statement, click the **Reconcile** button. Reconciled transactions no longer display on the page.

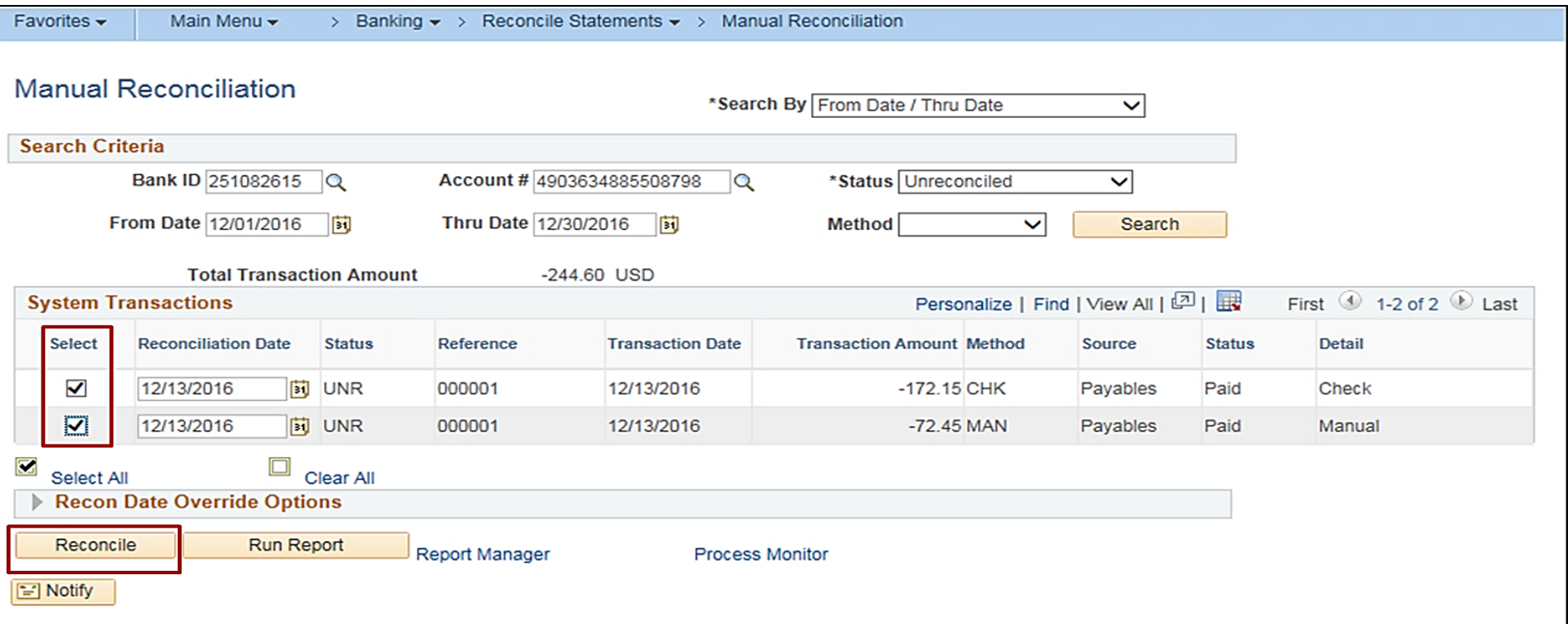

### **Marking Transactions as Reconciled (continued)**

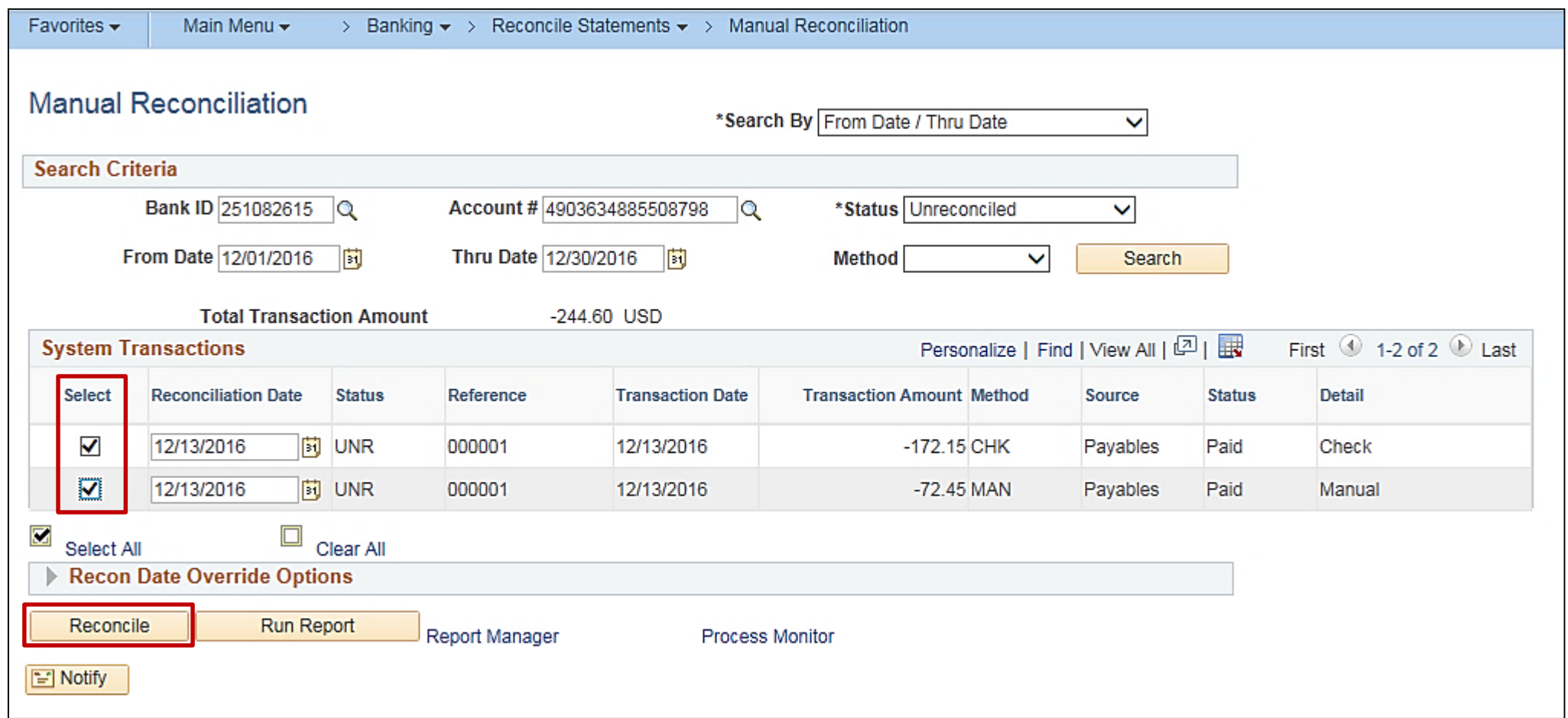

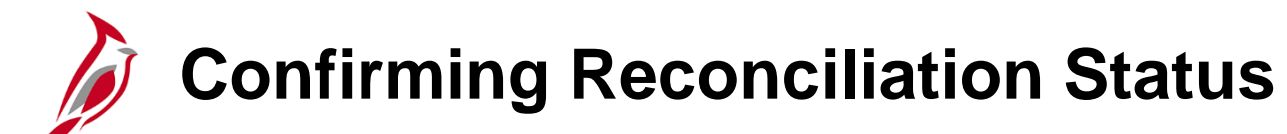

To confirm that all transactions have been reconciled, change the **Status** to **Reconciled** and click the **Search** button.

In the example below, the **Status** field in the **System Transactions** section of the page displays **REC** which confirms the transaction was reconciled.

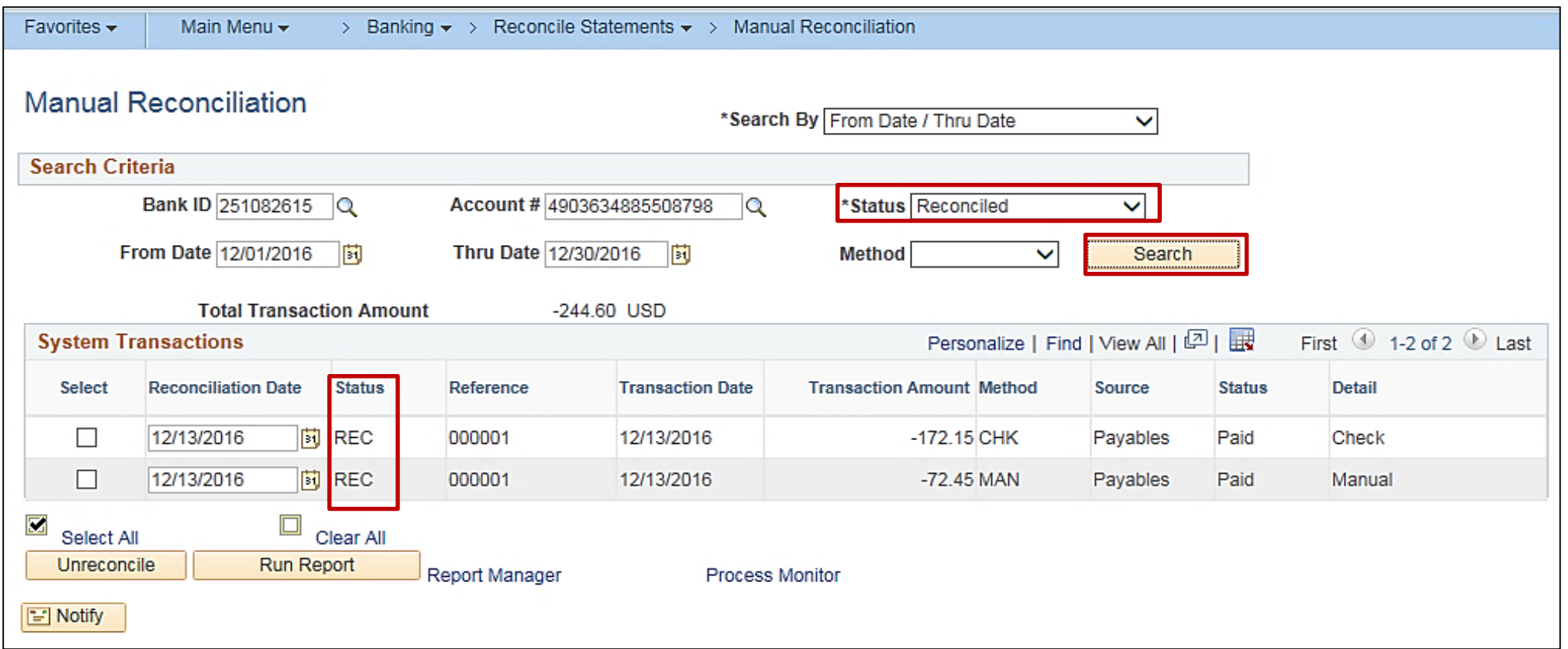

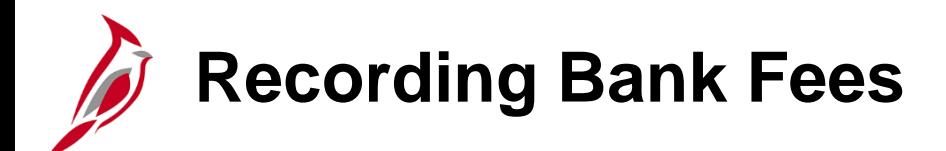

To record bank fees:

- Create a petty cash voucher for the amount of the fees.
- After the voucher is approved, enter the payment date as the date on the statement when the fees were charged.
- Enter a payment reference ID (a unique number that will not be repeated) after the voucher is approved.

This records the reduction in the account without creating an actual payment. This transaction will show up on the unreconciled report and should be included in the reimbursement.

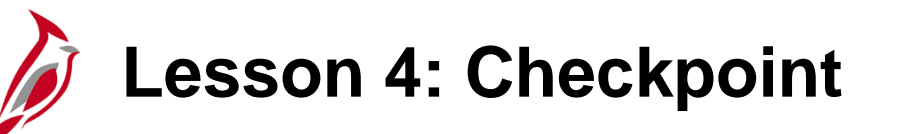

Now is your opportunity to check your understanding of the course material. Read the question and make note of your answer below.

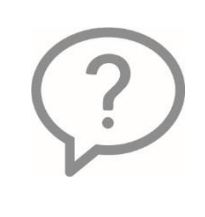

1. Reconciliation of the petty cash account in Cardinal is completed by cross-referencing transactions in Cardinal with **EXALUS** 2004

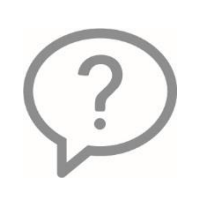

2. The Reconciliation process is a full reconciliation of the bank account.

True or False

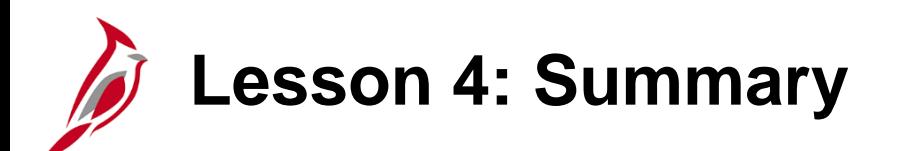

4 Reconciling Petty Cash Disbursement Transactions

In this lesson, you learned:

- Petty cash payments are reconciled monthly against the bank statement using the **Manual Reconciliation** page.
- Reconciliation is performed to verify that disbursement transactions are in sync between Cardinal and the bank statement.
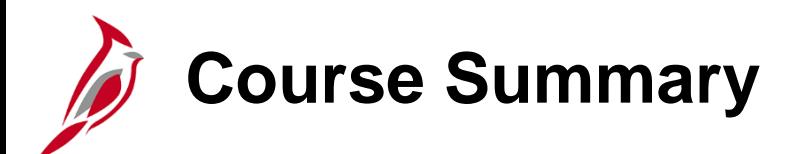

AP320 Processing Petty Cash

In this course, you learned:

- Understand key petty cash processing concepts
- Understand the steps in petty cash voucher processing
- Create a voucher from a petty cash account
- Create a petty cash express payment
- Update or view payment information on a petty cash voucher
- Understand the steps in petty cash reimbursement processing
- Create a voucher for petty cash reimbursement
- Process a funds receipt for a petty cash reimbursement
- Reconcile petty cash disbursement transactions

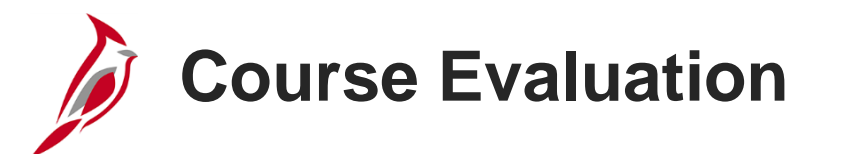

Congratulations! You successfully completed the **SW AP320: Processing Petty Cash** course.

Your instructor will provide instructions on how to access the evaluation survey for this course.

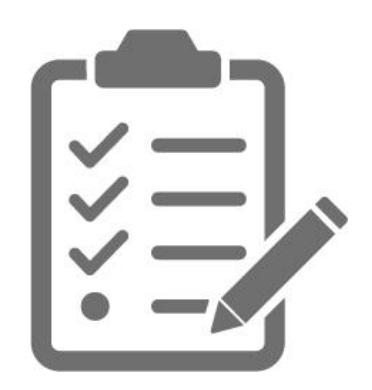

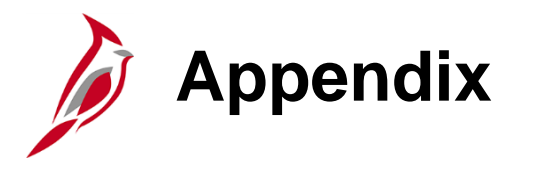

- Key Terms
- Flowchart Key

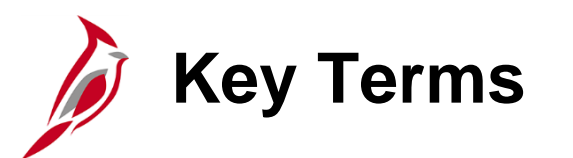

**Accounts Payable:** The functional area that handles all Commonwealth of Virginia (COVA) payments and consists of two modules, the Accounts Payable module and the Expenses module.

**Accounts Receivable:** The module in Cardinal which allows COVA agencies to manage funds received through deposit creation and the recording of cash, revenue, and other funds receipts (e.g., petty cash).

**Business Unit:** An operational subset of an organization. In Cardinal, each state agency is a Business Unit.

**Imprest Fund:** Petty cash funds in the form of currency or coins that have been advanced as funds held outside of the Treasury. Typically used to make small purchases or emergency payments.

**Payments:** In Accounts Payable, this term refers to a payment to a supplier. Payments are created by Accounts Payable vouchers that represent invoices submitted by suppliers. Payments are also generated for employee Travel and Expense reimbursements or for revenue refunds. Payments may be generated in different forms, like checks or EDI.

**Petty Cash Business Unit:** An operational subset of an agency that is separate from the agency's main business unit and identified by its own unique number. The petty cash business unit format is agency number + P + sequence number, for example, 151P0.

**Run Control:** An identifier that, when paired with your User ID, uniquely identifies the process you are running. The Run Control ID defines parameters that are used when a process is run.

**Voucher:** A record in Cardinal that represents an invoice from a supplier submitted for payment. Vouchers may be created online using the supplier's invoice as a resource or created electronically (by uploading external files for example).

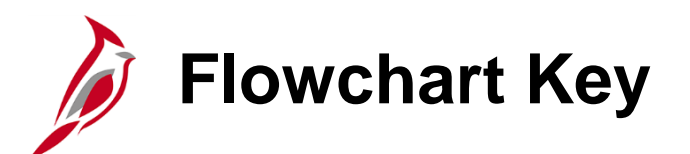

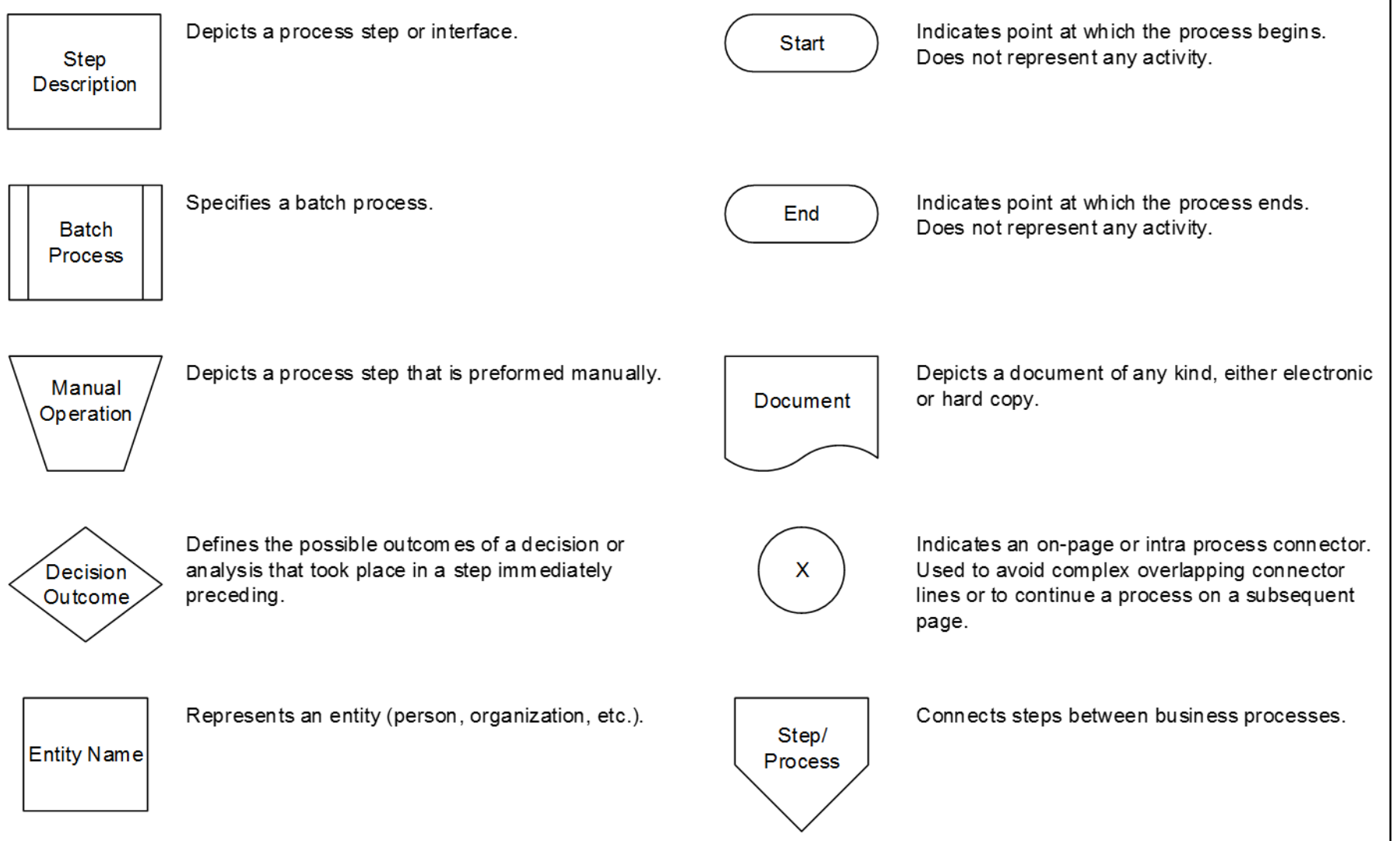